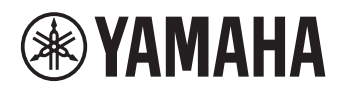

# **Sistema de Comunicaciones Unificadas entre Micrófono y Altavoces**

# **YVC-1000**

# <span id="page-0-0"></span>**Manual del Usuario**

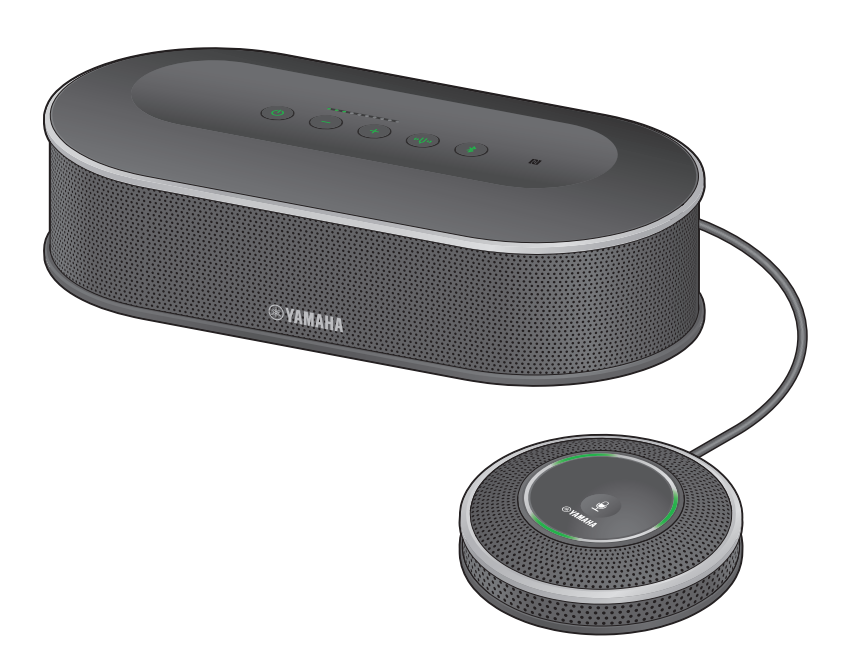

Por favor, actualice el firmware para emplear las funciones más recientes.

Puede descargar el firmware y el manual del usuario más recientes desde el siguiente sitio web:

https://uc.yamaha.com/support/

# **Contenido**

# **Introducción**

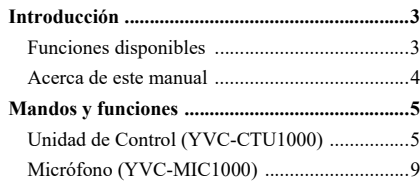

# **Cómo utilizar el YVC-1000**

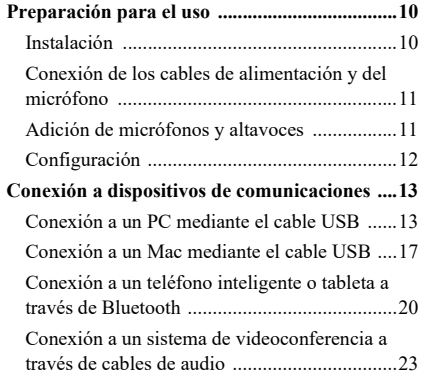

# **Funciones de utilidad**

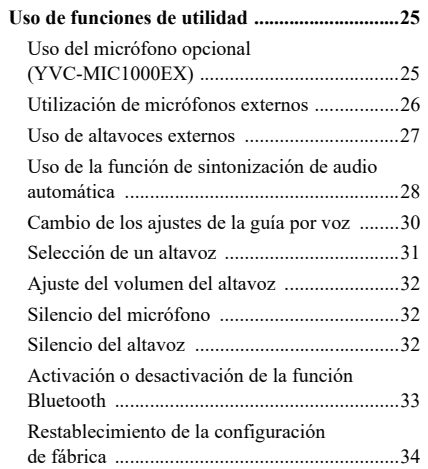

# **Cómo utilizar la aplicación**

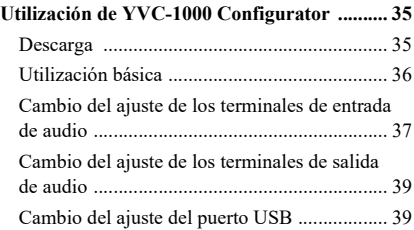

# **Otros**

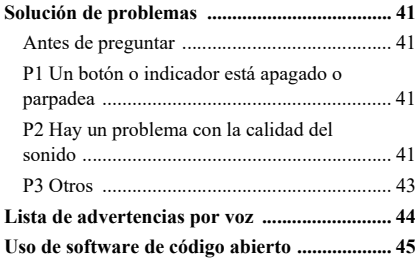

# **Introducción**

<span id="page-2-0"></span>Gracias por adquirir un Yamaha YVC-1000. Este producto es un Sistema de Comunicaciones Unificadas entre Micrófono y Altavoces que sirve como terminal de audio al conectarse a un dispositivo de comunicaciones, como puede ser un PC o Mac, un teléfono inteligente o una tableta, o un sistema de videoconferencia. Lea este manual en su totalidad antes de instalar y conectar el producto.

- Ninguna parte de este manual puede copiarse o utilizarse bajo ningún concepto sin el permiso de Yamaha.
- El contenido de este manual se aplica a las últimas especificaciones según la fecha de publicación. Para obtener el último manual, acceda al sitio web que se indica abajo y descargue el archivo del manual. https://uc.yamaha.com/support/
- Yamaha no acepta ninguna responsabilidad por cualquier pérdida o daño que resulte del uso del producto. La garantía cubre solamente la reparación del producto.

# <span id="page-2-1"></span>**Funciones disponibles**

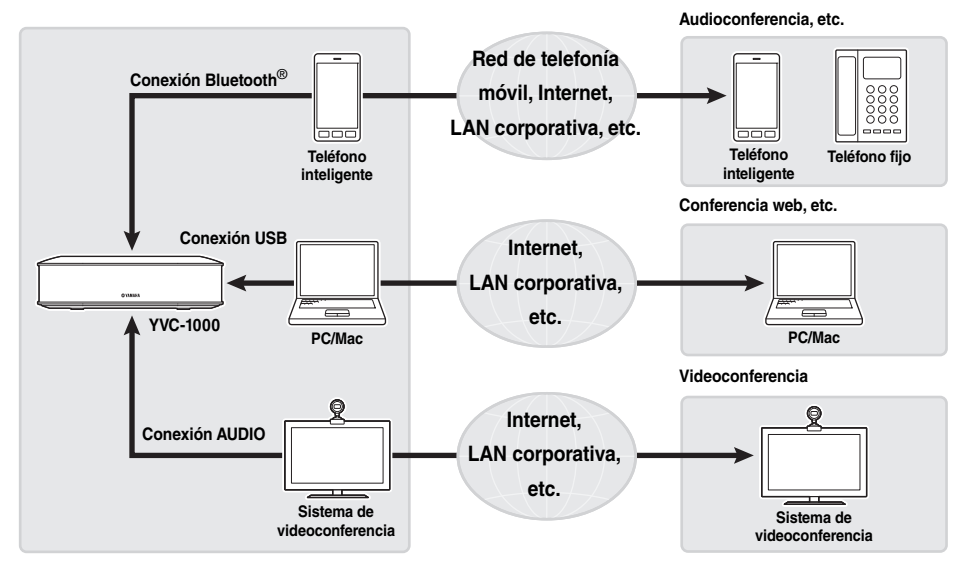

#### ■ Conexión con varios dispositivos de comunicaciones

El producto está equipado con tres interfaces de conexión: "USB", que permite la conexión con un PC o Mac; "Bluetooth®", que permite la conexión con un teléfono inteligente o tableta; y "Analog (AUDIO)", que permite la conexión con un sistema de videoconferencia. En caso necesario, puede utilizar al mismo tiempo estas tres características: USB, Bluetooth<sup>®</sup> y Analog (AUDIO) (función de mezclador de audio).

# ■**Comunicaciones por voz de "habla fácil" y "escucha fácil"**

Este producto emplea micrófonos de matriz con alta capacidad de captura de voz y altavoces con alta capacidad de reproducción de voz. El producto también ofrece funciones de procesamiento de señales de audio de alto rendimiento, como un cancelador de eco adaptativo y reducción de ruido, facilitando unas comunicaciones por voz de "habla fácil" y "escucha fácil" sin saltos ni ruidos.

### ■**Ampliación del micrófono y el altavoz**

El producto permite conectar un micrófono opcional (YVC-MIC1000EX) o altavoces externos para ampliar el rango de captura del sonido o de la reproducción. Esta característica ofrece gran flexibilidad en conjuntos o en conferencias con múltiples participantes, donde el producto por sí solo resultaría insuficiente.

#### ■**Conexión de micrófonos externos**

El producto permite amplificar el sonido de micrófonos externos conectados, como los micrófonos de mano, de su lugar mientras mantiene una conversación con un lugar remoto. Esta función resulta óptima para seminarios a distancia, lecciones a distancia u otras aplicaciones.

# ■**Sintonización automática de ajustes acústicos (función de sintonización de audio automática)**

El producto presenta una función que mide automáticamente las características acústicas de la ubicación donde está instalado el producto, así como las posiciones del micrófono y el altavoz, optimizando así los ajustes acústicos. De esta forma no es necesario que los usuarios realicen ajustes complicados.

### ■**Notificación de resultados de operaciones o problemas mediante guía por voz (función de guía por voz)**

El producto presenta una función que notifica resultados de operaciones, como una conexión Bluetooth, problemas en las condiciones acústicas o el procedimiento de sintonización de audio automática de forma sencilla utilizando una guía por voz.

# <span id="page-3-0"></span>**Acerca de este manual**

#### ■**Acerca de las abreviaturas**

En este manual, los nombres de producto se describen del siguiente modo:

- Yamaha YVC-1000: el producto
- Microsoft<sup>®</sup> Windows<sup>®</sup>: Windows
- mac $OS^{\circledR}$ : macOS

#### ■**Acerca de las marcas registradas**

- Microsoft y Windows son marcas registradas de Microsoft Corporation en los Estados Unidos y en otros países.
- Mac y macOS son marcas registradas de Apple Inc.
- Android<sup>TM</sup> es una marca comercial, o una marca comercial registrada, de Google Inc.
- Bluetooth® es una marca registrada de Bluetooth SIG y ha sido utilizada por Yamaha en virtud de su acuerdo de licencia.
- El logotipo NFC (N-Mark) es una marca comercial o marca registrada de NFC Forum, Inc.

# **Mandos y funciones**

# <span id="page-4-1"></span><span id="page-4-0"></span>**Unidad de Control (YVC-CTU1000)**

#### ■**Parte superior**

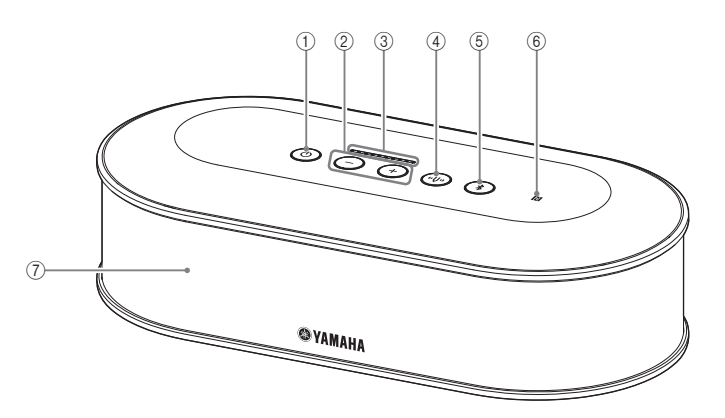

### <span id="page-4-2"></span>1**Botón/indicador de encendido ( )**

Púlselo para encender el producto. Manténgalo presionado durante dos segundos o más para pasar al modo de espera.

# <span id="page-4-3"></span> $(2)$  Botón/indicador de volumen +/-  $($  $($  + $)$  $($  $))$

Púlselo para ajustar el volumen del altavoz. Mantenga presionado el botón adecuado durante 0,5 segundos o más para aumentar o disminuir el volumen de forma continua.

Pulse los botones + y - ( $\left(\frac{1}{2}\right)$ ) simultáneamente durante dos segundos o más para cambiar el dispositivo de salida entre los altavoces incorporados y externos.  $(\rightarrow)$  [página 31](#page-30-1))

#### <span id="page-4-6"></span>3**Indicador de nivel de volumen**

Normalmente indica el nivel de entrada de una voz procedente de un lugar remoto o de micrófonos externos (si la amplificación del sonido de micrófonos externos en su lugar esté activada). Cuando se ajusta el volumen del altavoz o se selecciona un altavoz de salida, indica los ajustes. (→ [página 7](#page-6-0))

# <span id="page-4-4"></span>4**Botón/indicador de diapasón ( )**

Se ilumina o parpadea en naranja si hay un problema. Si se muestra un problema, pulse el botón del diapasón  $(\circled{\scriptscriptstyle\vee\circ})$  para activar la guía por voz para el problema detectado.

Si se mantiene presionado durante dos segundos o más, el producto mide automáticamente las condiciones acústicas y adapta los ajustes de audio a unas condiciones óptimas (sintonización de audio automática). (→ [página 28](#page-27-1))

# <span id="page-4-5"></span>5**Botón/indicador de Bluetooth ( )**

Púlselo para emparejar o conectar con un teléfono inteligente o tableta compatible con Bluetooth. Si este botón se pulsa mientras está conectado a un dispositivo Bluetooth, Bluetooth se desconectará.

#### 6**Logotipo NFC (N-Mark)**

Si se coloca un teléfono inteligente o tableta compatible con Bluetooth y NFC (Near Field Communication, comunicaciones de campo próximo) encima de la N-Mark podrá emparejarlo o conectarlo con el producto, así como desconectarlo.

#### 7**Altavoz integrado**

Emite el sonido de entrada.

# ■**Indicador de estado de cada botón**

El estado del producto se muestra con el color del indicador y el estado fijo/parpadeo de cada botón.

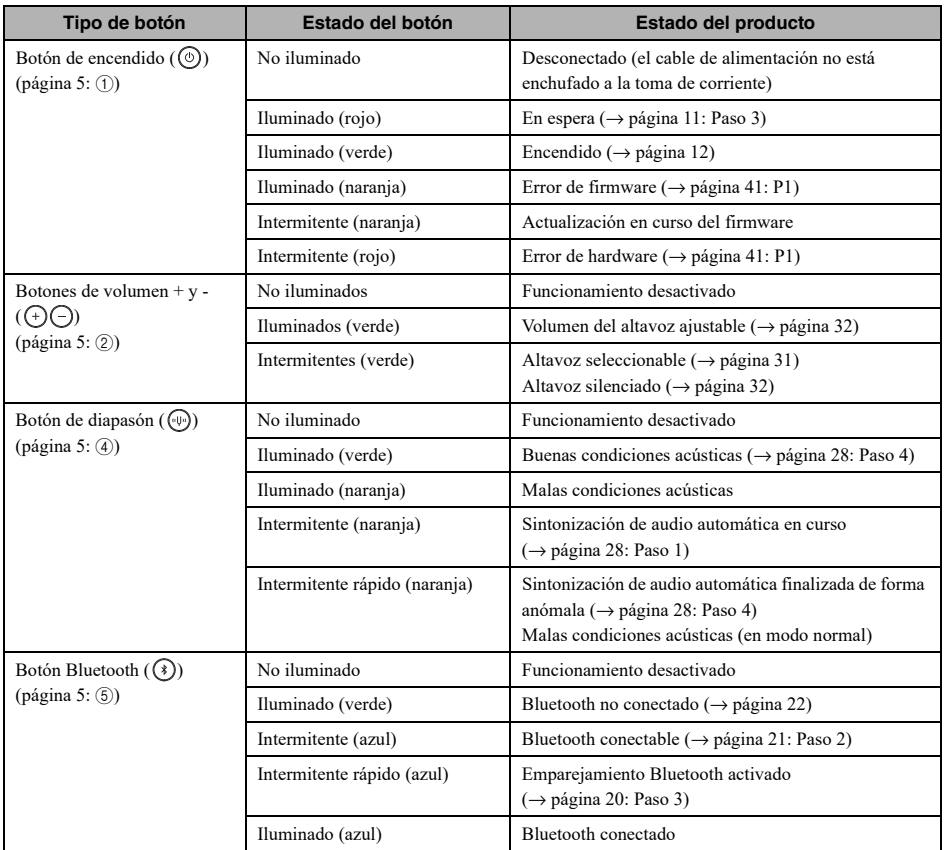

# <span id="page-6-0"></span>■**Indicador de nivel [\(página 5:](#page-4-6)** [3](#page-4-6)**)**

El indicador de nivel muestra el nivel de entrada del sonido de entrada, el volumen del altavoz o los ajustes de salida del altavoz.

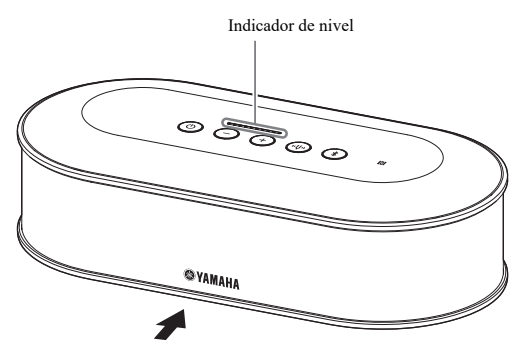

La siguiente tabla muestra los patrones del indicador vistos desde este lado.

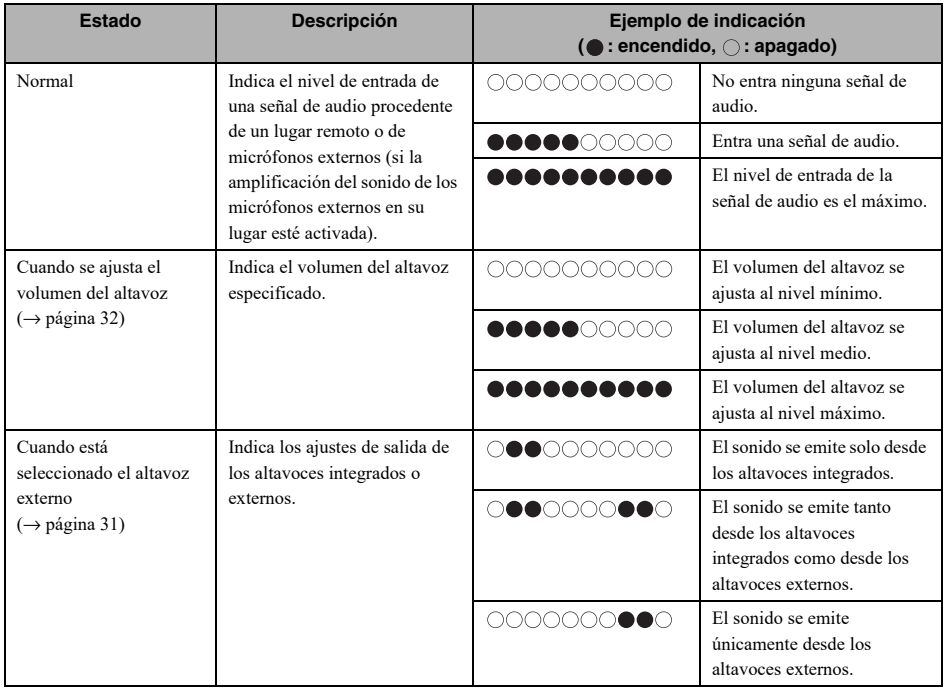

# ■**Parte trasera**

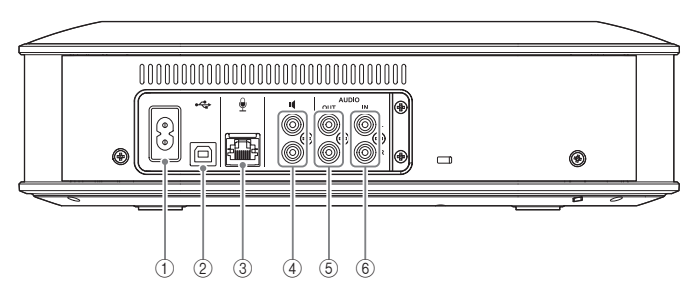

#### 1**Terminal de alimentación**

Se utiliza para conectar el cable de alimentación suministrado.

### 2**Puerto USB**

Se utiliza para conectar el producto a un PC o Mac mediante el cable USB suministrado.

#### 3**Terminal de micrófono**

Se utiliza para conectar el micrófono suministrado mediante el cable de micrófono.

#### 4**Terminales de altavoz externo**

Se utilizan para conectar los altavoces con un amplificador incorporado.

#### 5**Terminales de salida de audio (AUDIO OUT)**

Se utilizan para la conexión a los terminales de entrada de audio de un sistema de videoconferencia.

#### 6**Terminales de entrada de audio (AUDIO IN)**

Se utilizan para la conexión a los terminales de salida de audio de un sistema de videoconferencia. También se pueden conectar a la unidad micrófonos externos realizando una configuración mediante la

aplicación "YVC-1000 Configurator".  $(\rightarrow)$  [página 26](#page-25-1))

# ■**Parte inferior**

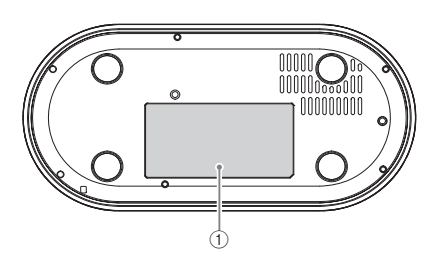

#### 1**Placa identificativa**

Ofrece los siguientes datos: Model No.: número de modelo del producto SERIAL LABEL: número de serie del producto

# <span id="page-8-0"></span>**Micrófono (YVC-MIC1000)**

# ■**Parte superior**

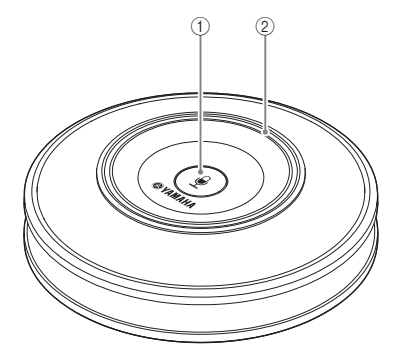

# ■**Parte lateral**

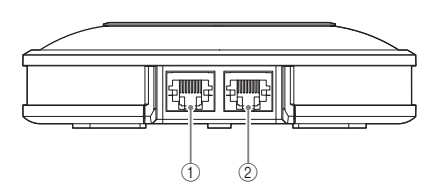

# ■**Parte inferior**

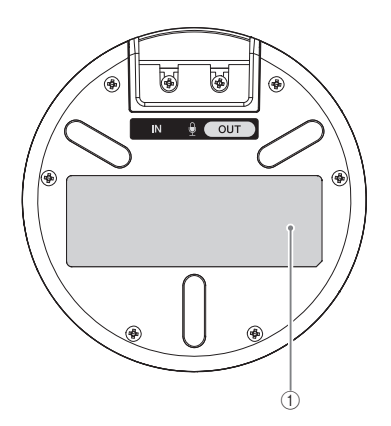

### 1**Botón de silencio del micrófono ( )**

Púlselo para desactivar temporalmente (silenciar) el micrófono. Para cancelar la función de silencio, vuelva a pulsarlo.

#### 2**Indicador de estado del micrófono**

Se ilumina en verde cuando el micrófono está activo. Parpadea en rojo cuando el micrófono está silencido. Cuando el micrófono está activo, este indicador se ilumina de forma brillante cuando entra sonido.

# **Nota**

Si el indicador parpadea en rojo a gran velocidad, el firmware del producto debe actualizarse a la última versión.

Descargue el firmware desde la página web que aparece en la portada de este manual.

### 1**Terminal de entrada (IN)**

Conecta el micrófono opcional (YVC-MIC1000EX) mediante el cable del micrófono.

#### 2**Terminal de salida (OUT)**

Conecta la Unidad de Control mediante el cable del micrófono.

#### 1**Placa identificativa**

Ofrece los siguientes datos: Model No.: número de modelo del producto SERIAL LABEL: número de serie del producto

# **Preparación para el uso**

# <span id="page-9-1"></span><span id="page-9-0"></span>**Instalación**

Coloque el producto en el lugar donde vaya a utilizarlo, por ejemplo, una sala de conferencias.

### ■**Notas sobre la instalación**

- Coloque el micrófono como mínimo a 1 m (3,3 ft) de la Unidad de Control. Si la Unidad de Control está demasiado cerca del micrófono, podría provocar un eco al lugar remoto.
- Mantenga el micrófono alejado de cualquier fuente de ruido. Si la fuente de ruido, como un ventilador de dispersión del calor de un PC/Mac o un proyector, está cerca del micrófono, podría provocar un descenso en la calidad de audio al lugar remoto.

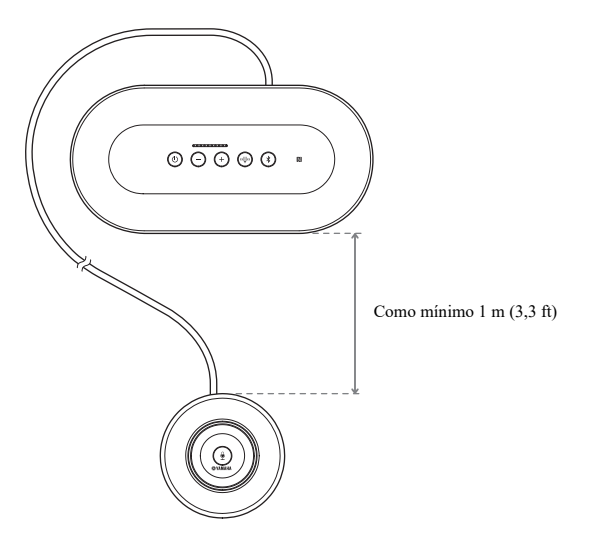

# <span id="page-10-3"></span><span id="page-10-0"></span>**Conexión de los cables de alimentación y del micrófono**

Conecte los cables de alimentación y del micrófono suministrados con el producto.

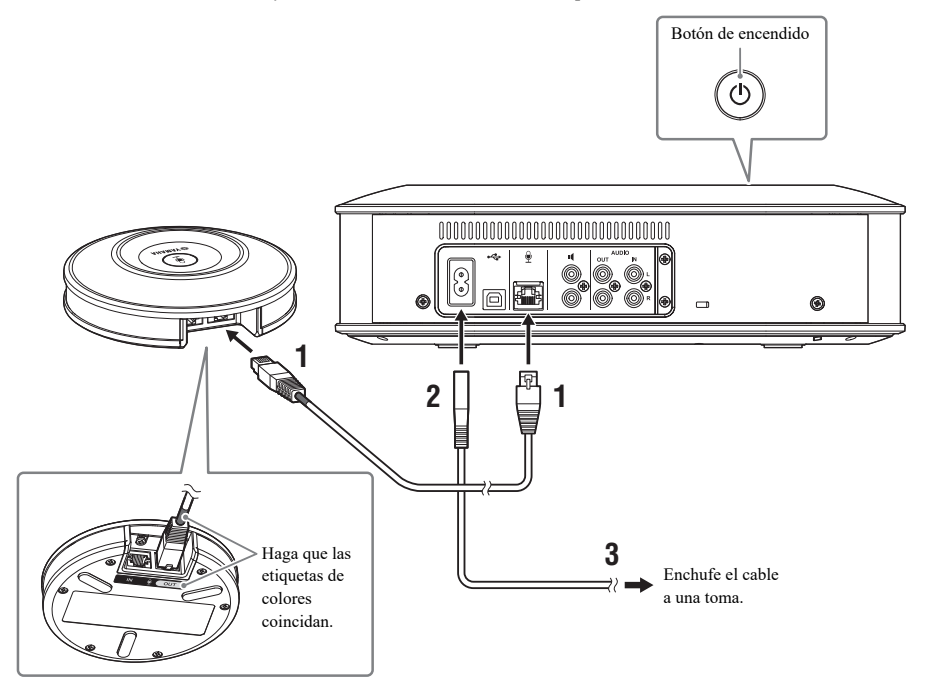

- **1 Conecte el micrófono a la Unidad de Control mediante el cable de micrófono suministrado con el producto.**
- **2 Conecte el cable de alimentación al terminal de alimentación de la Unidad de Control.**
- <span id="page-10-2"></span>**3 Conecte la clavija de alimentación a una toma.**

El producto entra en modo de espera y el botón de encendido  $($  $)$ ) se ilumina en rojo.

# <span id="page-10-1"></span>**Adición de micrófonos y altavoces**

#### **Notas**

- Al conectar el cable del micrófono, asegúrese de que coincidan las etiquetas de colores del cable del micrófono y del terminal de salida (OUT) del micrófono.
- Asegúrese de insertar completamente el cable de alimentación en el terminal correspondiente de la Unidad de Control y en la toma.

Si el producto se utiliza en un conjunto o en una conferencia con muchos participantes, donde el producto por sí solo sería insuficiente, conecte dos o más micrófonos y altavoces externos. Para obtener más información, consulte ["Uso](#page-24-2)  [del micrófono opcional \(YVC-MIC1000EX\)" \(página 25\)](#page-24-2) y ["Uso de altavoces externos" \(página 27\)](#page-26-1). El producto permite asimismo amplificar el sonido de micrófonos externos conectados, como los micrófonos de mano, en su lugar mientras mantiene una conversación con un lugar remoto. Para obtener más información, consulte ["Utilización de micrófonos externos" \(página 26\)"](#page-25-1).

# <span id="page-11-2"></span><span id="page-11-0"></span>**Configuración**

Configure el producto para sacarle el máximo partido.

#### <span id="page-11-1"></span>■**Encendido**

Pulse el botón de encendido ( $\circledcirc$ ) para encender el producto. Cuando el producto se enciende, todos los botones se iluminan en verde.

#### ■**Selección del idioma de la quía por voz**

El idioma de la guía por voz predeterminado de fábrica es el inglés. En caso necesario, cámbielo. Para obtener más información, consulte ["Cambio de los ajustes de la guía por voz" \(página 30\)](#page-29-1).

# ■**Selección del altavoz**

Seleccione la salida de altavoz adecuada para su entorno. Para obtener más información, consulte ["Selección de un altavoz" \(página 31\)](#page-30-1).

# ■**Ajuste del volumen del altavoz**

Ajuste el volumen del altavoz adecuado para su entorno. Para obtener más información, consulte ["Ajuste del volumen del altavoz" \(página 32\)](#page-31-3).

# ■**Ejecución de la sintonización de audio automática**

Lleve a cabo la sintonización de audio automática para optimizar los ajustes acústicos según el entorno donde se vaya a utilizar el producto.

Para obtener más información, consulte ["Uso de la función de sintonización de audio automática" \(página 28\)](#page-27-1).

# **Conexión a dispositivos de comunicaciones**

<span id="page-12-0"></span>Esta sección describe cómo conectar cada dispositivo de comunicaciones. Tras conectarlos, compruebe si el sonido se emite normalmente.

# <span id="page-12-1"></span>**Conexión a un PC mediante el cable USB**

#### ■ Antes de realizar la conexión, compruebe lo siguiente.

Prepare el cable USB suministrado con el producto.

Para poder conectar el producto al PC, este debe contar con el siguiente entorno.

- Sistema operativo: Windows (\*1)
- USB: USB 2.0 o posterior
- (\*1) Para conocer las versiones admitidas, viste el siguiente sitio web: https://uc.yamaha.com/

#### **Notas**

- No es posible conectar a un PC y utilizar más de un micrófono o altavoz, incluyendo los del producto.
- No utilice ningún cable distinto del cable USB suministrado con el producto. Si se utiliza otro cable USB, podría provocar problemas de funcionamiento.
- El producto debe conectarse directamente a un PC. Si el producto se conecta a un PC a través de un concentrador USB, podría provocar problemas de funcionamiento.
- En casos puntuales, la reproducción de audio puede verse interrumpida debido a las condiciones del PC, como la carga de trabajo o el límite de espacio en memoria.

#### ■**Conexiones**

Conecte el producto a un PC con el cable USB incluido. Antes de conectarlos, ponga el producto en modo de espera.

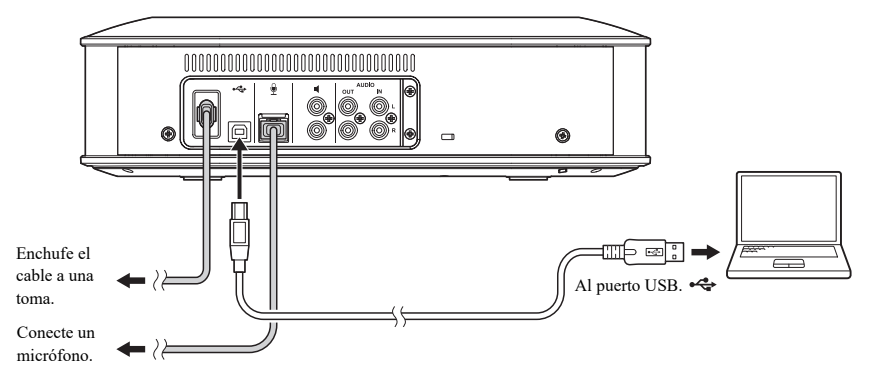

# **사소**

No es necesario instalar el controlador USB por separado, ya que el PC reconocerá el producto como un dispositivo de audio USB básico.

#### <span id="page-13-0"></span>■**Comprobación de las conexiones**

Una vez realizadas las conexiones, siga estos pasos para comprobar si el PC reconoce correctamente el producto.

#### **Nota**

Los elementos y opciones que aparecen en la ventana de configuración pueden variar dependiendo de su entorno de PC.

#### **1** Pulse el botón de encendido ( $\circledcirc$ ) **para encender el producto.**

Cuando el producto se enciende, todos los botones se iluminan en verde.

# **2 Abra el panel de control.**

- En Windows 7, haga clic en "Inicio" "Panel de control".
- En Windows 8.1/10, haga clic con el botón derecho del ratón en la esquina inferior izquierda de la pantalla de inicio y, a continuación, haga clic en "Panel de control".

### **3 Haga clic en "Hardware y sonido" - "Sonido".**

Aparece la ventana "Sonido".

#### **4 Haga clic en la pestaña "Reproducción".**

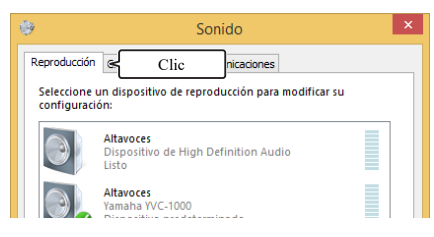

### **5 Compruebe que "Yamaha YVC-1000" aparece como dispositivo predeterminado en el campo Altavoces.**

Si no aparece como dispositivo predeterminado, seleccione "Yamaha YVC-1000" y haga clic en "Predeterminar".

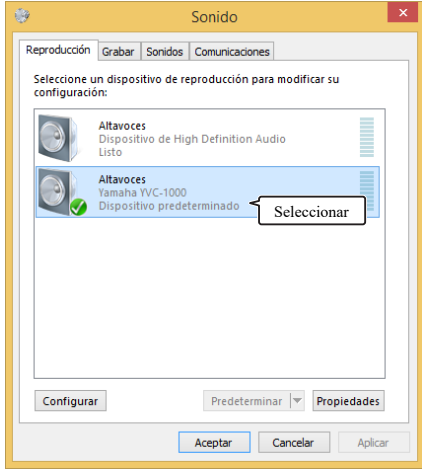

#### 566

Normalmente, cuando se establece una conexión, "Yamaha YVC-1000" se ajusta automáticamente como dispositivo predeterminado.

# **6 Haga clic en la pestaña "Grabar".**

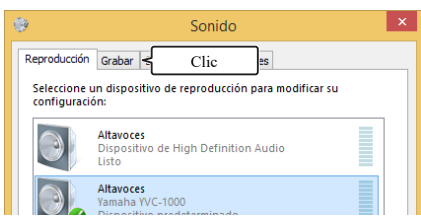

# **7 Compruebe que "Yamaha YVC-1000" aparece como dispositivo predeterminado en el campo Micrófono.**

Si no aparece como dispositivo predeterminado, seleccione "Yamaha YVC-1000" y haga clic en "Predeterminar".

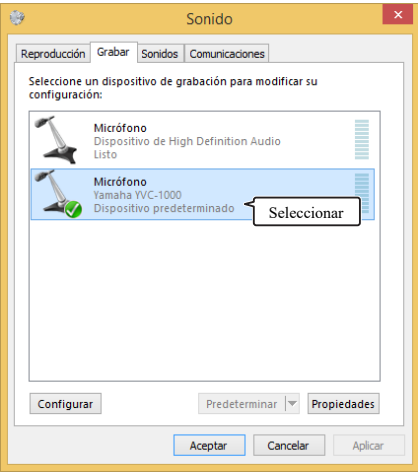

#### 端.

Normalmente, cuando se establece una conexión, "Yamaha YVC-1000" se ajusta automáticamente como dispositivo predeterminado.

# **8 Haga clic en "Aceptar" para cerrar la ventana "Sonido".**

#### <span id="page-15-0"></span>■**Ajuste de la sensibilidad del micrófono**

Dependiendo de su entorno, el sonido puede crepitar o debilitarse al lugar remoto. En tal caso, ajuste la sensibilidad del micrófono.

#### **Nota**

Los elementos y opciones que aparecen en la ventana de configuración pueden variar dependiendo de su entorno de PC.

# **1 Abra el panel de control.**

- En Windows 7, haga clic en "Inicio" "Panel de control".
- En Windows 8.1/10, haga clic con el botón derecho del ratón en la esquina inferior izquierda de la pantalla de inicio y, a continuación, haga clic en "Panel de control".

#### **2 Haga clic en "Hardware y sonido" - "Sonido".**

Aparece la ventana "Sonido".

# **3 Haga clic en la pestaña "Grabar".**

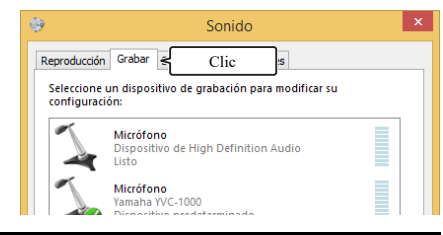

#### **4 Seleccione "Yamaha YVC-1000" en el campo Micrófono y haga clic en "Propiedades".**

Aparece la ventana "Propiedades: Micrófono".

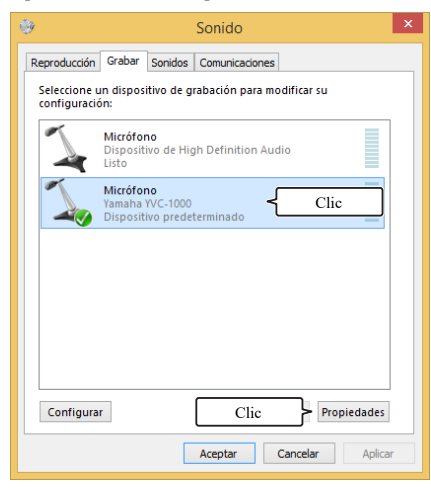

# **5 Haga clic en la pestaña "Niveles".**

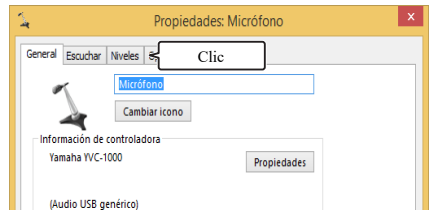

**6 En el campo "Micrófono", ajuste la sensibilidad del micrófono.**

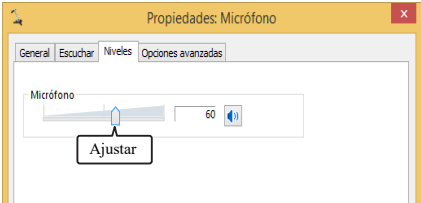

# <span id="page-16-0"></span>**Conexión a un Mac mediante el cable USB**

#### ■**Antes de realizar la conexión, compruebe lo siguiente.**

Prepare el cable USB suministrado con el producto.

Para poder conectar el producto al Mac, este debe contar con el siguiente entorno.

- Sistema operativo: macOS (\*1)
- USB: USB 2.0 o posterior
- (\*1) Para conocer las versiones admitidas, viste el siguiente sitio web:

https://uc.yamaha.com/

#### **Notas**

- No es posible conectar a un Mac y utilizar más de un micrófono o altavoz, incluyendo los del producto.
- No utilice ningún cable distinto del cable USB suministrado con el producto. Si se utiliza otro cable USB, podría provocar problemas de funcionamiento.
- El producto debe conectarse directamente a un Mac. Si el producto se conecta a un Mac a través de un concentrador USB, podría provocar problemas de funcionamiento.
- En casos puntuales, la reproducción de audio puede verse interrumpida debido a las condiciones del Mac, como la carga de trabajo o el límite de espacio en memoria.

### ■**Conexiones**

Conecte el producto a un Mac mediante el cable USB incluido. Antes de conectarlos, ponga el producto en modo de espera.

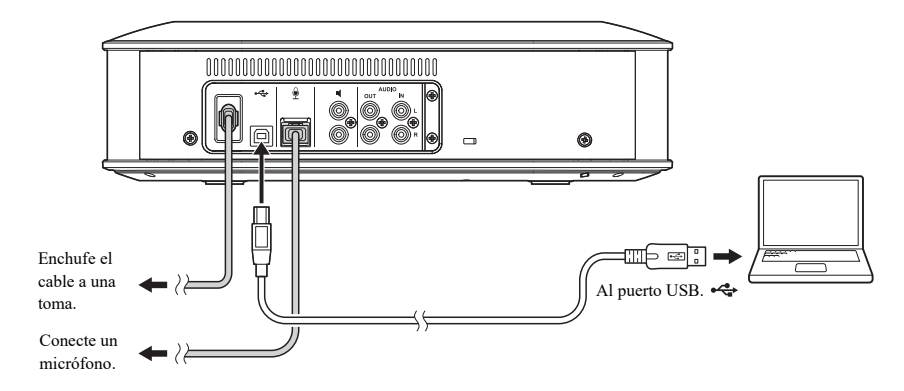

#### 端.

No es necesario instalar el controlador USB por separado, ya que el Mac reconocerá el producto como un dispositivo de audio USB básico.

#### <span id="page-17-0"></span>■**Comprobación de las conexiones**

Una vez realizadas las conexiones, siga estos pasos para comprobar si el Mac reconoce correctamente el producto.

#### **Nota**

Los elementos y opciones que aparecen en la ventana de configuración pueden variar en su entorno Mac.

#### **1 Pulse el botón de encendido** ( $\circledcirc$ ) **para encender el producto.**

Cuando el producto se enciende, todos los botones se iluminan en verde.

**2 Haga clic en**  $\bullet$  en la esquina **superior izquierda de la pantalla del Mac y haga clic en "Preferencias del Sistema".** 

#### **3 Haga clic en "Sonido".**

Aparece la ventana "Sonido".

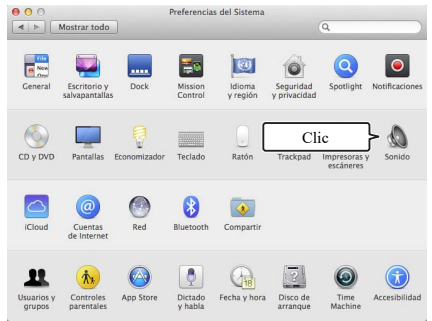

**4 Haga clic en la pestaña "Salida".**

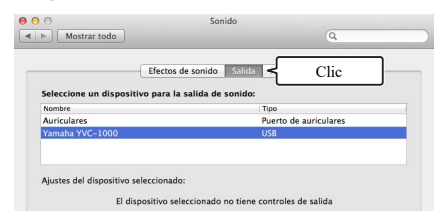

**5 Compruebe que está seleccionado "Yamaha YVC-1000" en el campo "Seleccione un dispositivo para la salida de sonido:".** 

Si no está seleccionado "Yamaha YVC-1000", haga clic en él.

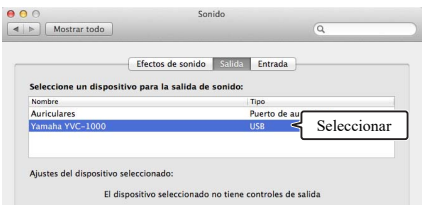

#### Sec.

Normalmente, cuando el producto se conecta al Mac se selecciona automáticamente "Yamaha YVC-1000".

### **6 Haga clic en la pestaña "Entrada".**

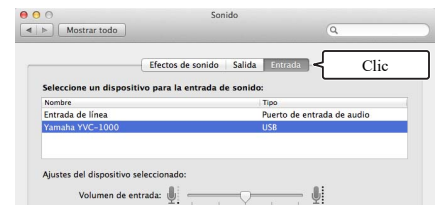

**7 Compruebe que está seleccionado "Yamaha YVC-1000" en el campo "Seleccione un dispositivo para la entrada de sonido:".** 

Si no está seleccionado "Yamaha YVC-1000", haga clic en él.

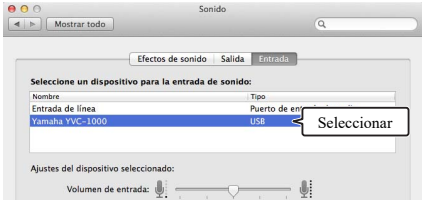

#### **남**산

Normalmente, cuando el producto se conecta al Mac se selecciona automáticamente "Yamaha YVC-1000".

#### <span id="page-18-0"></span>■**Ajuste de la sensibilidad del micrófono**

Dependiendo de su entorno, el sonido puede crepitar o debilitarse al lugar remoto. En tal caso, ajuste la sensibilidad del micrófono.

#### **Nota**

Los elementos y opciones que aparecen en la ventana de configuración pueden variar en su entorno Mac.

- **1** Desde **e** en la esquina superior **izquierda de la pantalla del Mac, seleccione "Preferencias del Sistema" - "Sonido" - "Entrada".**
- **2 En el campo "Volumen de entrada", ajuste la sensibilidad del micrófono.**

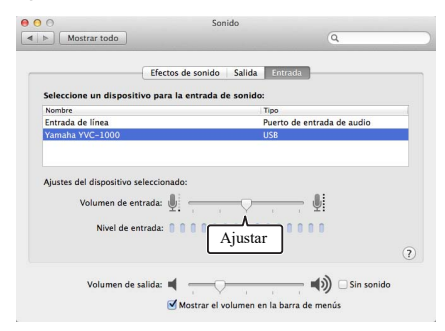

# <span id="page-19-2"></span><span id="page-19-0"></span>**Conexión a un teléfono inteligente o tableta a través de Bluetooth**

#### ■**Antes de realizar la conexión, compruebe lo siguiente.**

Prepare un teléfono inteligente o tableta compatible con Bluetooth (en adelante, nos referiremos a ambos simplemente con "teléfono inteligente").

#### **Notas**

- La distancia entre el teléfono inteligente y el producto debe ser inferior a 10 m (32,8 ft), sin obstáculos entre ellos.
- Yamaha no garantiza todas las conexiones Bluetooth entre el producto y los teléfonos inteligentes.

#### 器.

- El producto aparece como "YVC-1000 Yamaha" en la pantalla del teléfono inteligente.
- Solo es posible conectar un teléfono inteligente al producto mediante Bluetooth.

# ■**Emparejamiento**

El emparejamiento es la operación de registro de un teléfono inteligente en el producto. El emparejamiento es necesario al establecer una conexión Bluetooth por primera vez o si se borra la información de emparejamiento. Una vez realizado el emparejamiento, la conexión Bluetooth se realiza de forma sencilla.

#### **남년**

- Compruebe que el emparejamiento está realizado en el teléfono inteligente. Si el emparejamiento no ha finalizado con éxito, inténtelo de nuevo.
- Si se interrumpe el suministro eléctrico al producto durante una operación de emparejamiento, la información de emparejamiento podría perderse. En tal caso, vuelva a intentar el emparejamiento.
- El producto puede emparejarse con un máximo de ocho teléfonos inteligentes. Si se realiza un noveno emparejamiento, se borrará la información de emparejamiento del teléfono con la fecha y la hora de conexión Bluetooth más antiguas.
- Si el producto se ha conectado a otro teléfono inteligente mediante Bluetooth, desconéctelo antes del emparejamiento.

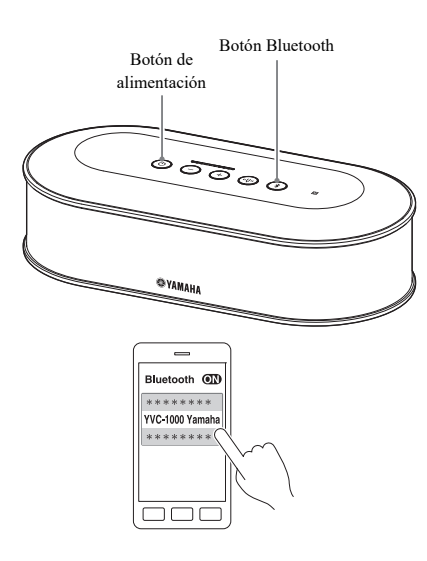

**1 Pulse el botón de encendido (** $\circledcirc$ **) para encender el producto.**

Cuando el producto se enciende, todos los botones se iluminan en verde.

- **2** Pulse el botón Bluetooth  $(\%)$ . El botón Bluetooth  $(\widehat{\mathcal{E}})$  parpadea en azul.
- <span id="page-19-1"></span>**3 Mantenga presionado el botón Bluetooth ((\*)) durante 2 segundos o más.**

El botón Bluetooth  $(\sqrt{s})$  parpadea en azul a gran velocidad y se activa el emparejamiento.

#### **4 Lleve a cabo el emparejamiento en el teléfono inteligente.**

Si aparece un mensaje solicitándole una contraseña, introduzca los números "0000".

#### **상산**

Si el botón Bluetooth  $(\sqrt{s})$  se pulsa mientras el botón Bluetooth  $(\sqrt{\ast})$  parpadea en azul a gran velocidad o si transcurren 90 segundos sin que se complete el emparejamiento, el estado de activación de emparejamiento se cancelará.

# ■**Establecimiento de una conexión Bluetooth con el teléfono inteligente emparejado**

#### Sec.

Dependiendo del teléfono inteligente, la conexión Bluetooth se realizará al mismo tiempo que el emparejamiento. En tal caso, este procedimiento no es necesario.

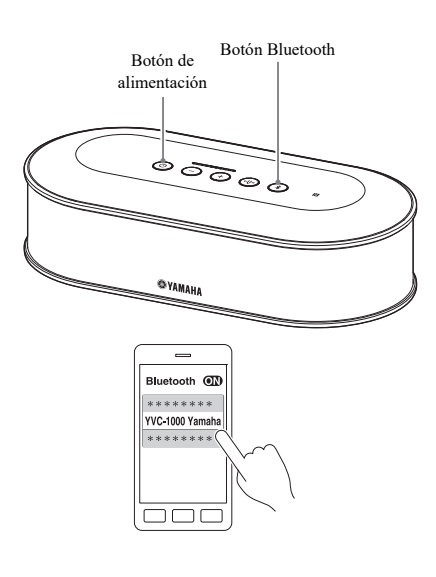

# **1** Pulse el botón de encendido ( $\circledcirc$ ) **para encender el producto.**

Cuando el producto se enciende, todos los botones se iluminan en verde.

# <span id="page-20-0"></span>**2 Pulse el botón Bluetooth (**  $\circledast$  **).** El botón Bluetooth  $(\mathcal{F})$  parpadea en azul y se

activa la conexión Bluetooth.

### **3 Establezca una conexión Bluetooth con el teléfono inteligente emparejado.**

Una vez establecida la conexión, el botón se ilumina en azul.

Además, la guía por voz notifica al usuario que la conexión Bluetooth se ha establecido correctamente.

#### 坐

Si el botón Bluetooth  $(\%)$  se pulsa mientras el botón Bluetooth  $(\mathcal{R})$  parpadea en azul o si transcurren 90 segundos sin que se complete la conexión Bluetooth, el estado de activación de Bluetooth se cancelará.

#### ■**Emparejamiento y conexión Bluetooth mediante la función NFC (para modelo compatible con NFC)**

Si el teléfono inteligente cumple las siguientes condiciones (en adelante, nos referiremos a él como "modelo compatible con NFC"), el emparejamiento y la conexión Bluetooth podrán realizarse fácilmente.

• Dispositivos Android compatibles con NFC

Antes de iniciar este procedimiento, active la función NFC en el teléfono inteligente.

#### **Nota**

Es posible que esta función no funcione o que la distancia con capacidad de conexión varíe según el teléfono inteligente.

#### Sec.

- Si el teléfono inteligente está cubierto por una carcasa, retírela.
- Si el emparejamiento o la conexión Bluetooth fallan, cambie la forma en que se pasa el teléfono sobre el producto.

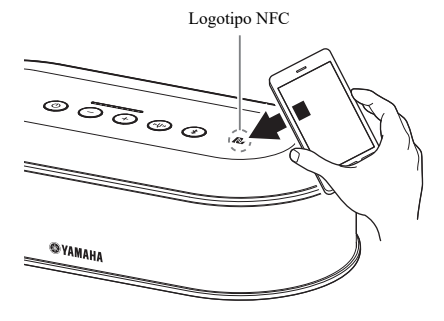

# **1** Pulse el botón de encendido ( $\circledcirc$ ) **para encender el producto.**

Cuando el producto se enciende, todos los botones se iluminan en verde.

# **2** Pulse el botón Bluetooth ( $\circledast$ ).

El botón Bluetooth  $(\sqrt{s})$ ) parpadea en azul y se activa la conexión Bluetooth.

#### **3 Pase el teléfono inteligente por encima del logotipo NFC del producto.**

Una vez establecida la conexión, el botón se ilumina en azul.

Además, la guía por voz notifica al usuario que la conexión Bluetooth se ha establecido correctamente.

#### **남**

Si el botón Bluetooth  $(\%)$  se pulsa mientras el botón Bluetooth  $(\sqrt{\ast})$  parpadea en azul o si transcurren 90 segundos sin que se complete la conexión Bluetooth, el estado de activación de Bluetooth se cancelará.

#### <span id="page-21-0"></span>■**Finalización de una conexión Bluetooth**

Si una de las siguientes operaciones se lleva a cabo mientras se establece una conexión Bluetooth, la conexión Bluetooth se finalizará.

- Pulse el botón Bluetooth  $(\widehat{\mathcal{F}})$ .
- Lleve a cabo el procedimiento de desconexión Bluetooth en el teléfono inteligente.
- Pase el teléfono inteligente por encima del logotipo NFC del producto (en caso de modelo compatible con NFC).

Cuando se finaliza una conexión Bluetooth, el botón Bluetooth  $(\hat{\mathcal{X}})$  se ilumina en verde.

Además, la guía por voz notifica al usuario que la conexión Bluetooth se ha finalizado.

#### \*\*

Cuando el producto se pone en modo de espera, la conexión Bluetooth también se finaliza.

# <span id="page-22-1"></span><span id="page-22-0"></span>**Conexión a un sistema de videoconferencia a través de cables de audio**

#### ■**Antes de realizar la conexión, compruebe lo siguiente.**

Prepare dos cables de audio (clavija RCA estéreo) para la entrada y la salida.

#### sik.

El sistema de videoconferencia puede ofrecer distintos tipos de terminales de entrada y salida de audio dependiendo del modelo. Use cables de audio con el tipo de clavija correspondiente a los terminales de entrada y salida de audio de su sistema de videoconferencia. El producto debe conectarse a una clavija RCA estéreo independientemente del tipo de clavija que se conecte al sistema de videoconferencia.

### ■**Conexiones**

Conecte el producto al sistema de videoconferencia mediante cables de audio. Antes de conectarlos, ponga el producto en modo de espera.

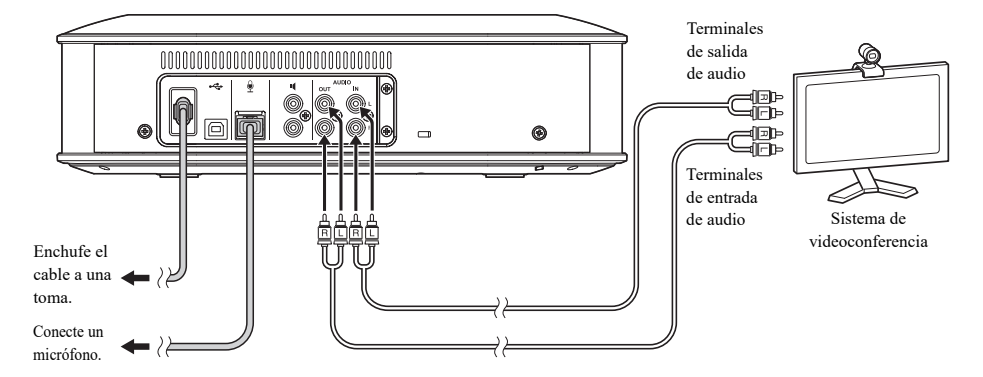

#### ■ Cambio de los ajustes del sistema de videoconferencia

Cambie los ajustes de entrada/salida de sonido de forma que el producto se utilice como micrófono y altavoz del sistema de videoconferencia.

#### **Nota**

Asegúrese de desactivar el micrófono y el altavoz del sistema de videoconferencia.

# ■**Configuración con "YVC-1000 Configurator"**

Para utilizar el sistema de videoconferencia, conecte la unidad a un PC o un Mac en el que haya descargado la aplicación "YVC-1000 Configurator" y configure el dispositivo que se debe conectar a los terminales de entrada de audio para el sistema de videoconferencia.

Para obtener más información, consulte ["Cuando está conectado el sistema de videoconferencia:" \(página 37\)](#page-36-1).

Dependiendo de su entorno, el sonido puede crepitar o debilitarse al lugar remoto. En ese caso, ajuste el volumen de salida mediante la aplicación "YVC-1000 Configurator".

Para obtener más información, consulte ["Ajuste del volumen de salida de audio" \(página 39\)](#page-38-2).

#### 端

- El dispositivo que se conectará a los terminales de entrada de audio se configura para el sistema de videoconferencia en los ajustes de fábrica.
- Los ajustes configurados con "YVC-1000 Configurator" se guardan en la unidad y, por tanto, no es necesario mantener el PC o el Mac conectado una vez se hayan realizado los ajustes. Los ajustes configurados continúan guardados después de apagar la unidad.

# **Uso de funciones de utilidad**

<span id="page-24-0"></span>Esta sección describe algunas funciones de utilidad que ofrece el producto.

# <span id="page-24-2"></span><span id="page-24-1"></span>**Uso del micrófono opcional (YVC-MIC1000EX)**

Es posible conectar al producto hasta cinco micrófonos, incluidos el micrófono suministrado y el micrófono opcional (YVC-MIC1000EX). Al usar el producto en un conjunto o en una conferencia con múltiples participantes, donde el producto por sí solo sería insuficiente, utilice varios micrófonos para ampliar el área de captura del sonido.

#### ■**Instalación**

Coloque todos los micrófonos a una distancia de entre 1 y 20 m (3,3 a 66 ft) de la Unidad de Control. La siguiente figura muestra un ejemplo de cinco micrófonos instalados en línea.

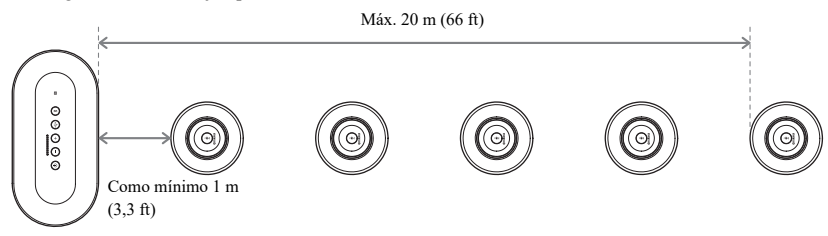

#### **Nota**

Si la Unidad de Control está demasiado cerca de los micrófonos, podría provocar un eco al lugar remoto.

#### ■**Conexiones**

Conecte los distintos micrófonos utilizando cables de micrófono.

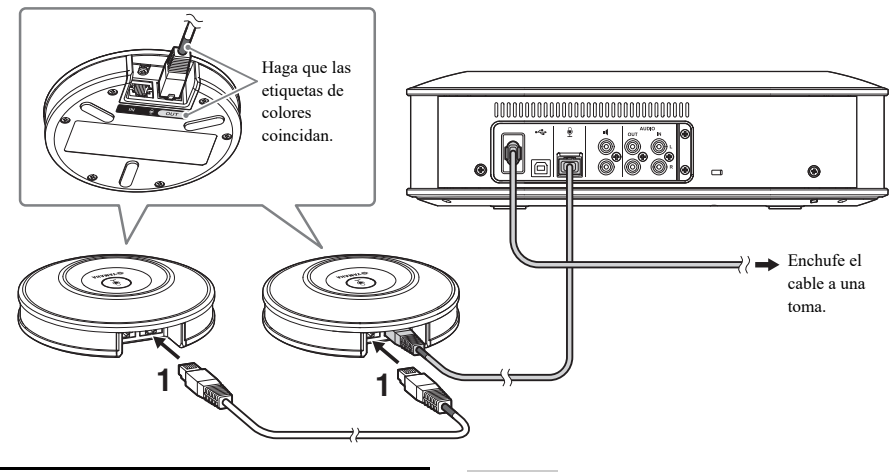

- **1 Conecte el segundo micrófono al primero.**
- **2 En caso necesario, conecte el tercer micrófono y micrófonos sucesivos en cadena.**

**Nota**

Al conectar micrófonos, asegúrese de que coincidan las etiquetas de colores del cable del micrófono y del terminal de salida (OUT) del micrófono.

# <span id="page-25-1"></span><span id="page-25-0"></span>**Utilización de micrófonos externos**

Es posible conectar un máximo de dos micrófonos externos a la unidad, por ejemplo un micrófono de mano o un micrófono de solapa. Si desea amplificar el sonido en su lugar para una conversación con un lugar remoto, conecte un micrófono externo.

#### 端

También puede utilizar un micrófono de mano inalámbrico o un micrófono de solapa inalámbrico.

# ■**Preparación**

Para conectar un micrófono externo, utilice un micrófono con un cable que tenga una clavija RCA que se pueda conectar al YVC-1000.

### ■**Conexiones**

El siguiente ejemplo muestra un caso en el que se conecta un micrófono de mano a la unidad.

Se puede utilizar un micrófono externo junto con el micrófono que se suministra con la unidad, o un micrófono opcional (YVC-MIC1000EX).

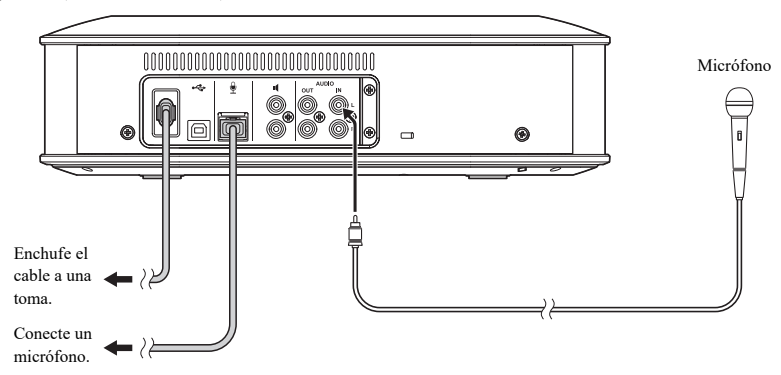

# 器.

- El sonido recogido por los micrófonos externos no solo sale por al lugar remoto, sino también por el altavoz integrado. Cuando se utilizan altavoces externos, el sonido también sale por ellos.
- El sistema de videoconferencia se puede conectar a un terminal de entrada de audio que no tenga ningún micrófono externo conectado. Para obtener más información, consulte ["Conexión a un sistema de videoconferencia a través de cables de](#page-22-1)  [audio" \(página 23\)](#page-22-1).

# ■**Configuración con "YVC-1000 Configurator"**

Para utilizar micrófonos externos, conecte la unidad a un PC o Mac en el que se haya descargado la aplicación "YVC-1000 Configurator" para habilitarlos. Asimismo, ajuste el volumen o el tono para adaptarlos al tipo de micrófono externo que va a utilizar o al entorno.

Para obtener más información, consulte ["Cuando los micrófonos externos están conectados:" \(página 37\).](#page-36-2)

#### **Nota**

Si se oye algún tipo de realimentación de los micrófonos externos, aléjelos de los altavoces o reduzca su sensibilidad con "YVC-1000 Configurator".

#### 端.

Los ajustes configurados con "YVC-1000 Configurator" se guardan en la unidad y, por tanto, no es necesario mantener el PC o el Mac conectado una vez se hayan realizado los ajustes. Los ajustes configurados continúan guardados después de apagar la unidad.

# <span id="page-26-1"></span><span id="page-26-0"></span>**Uso de altavoces externos**

Es posible conectar al producto hasta dos altavoces con amplificadores integrados a modo de altavoces externos. Al usar el producto en un conjunto o en una conferencia con múltiples participantes, donde el altavoz integrado por sí solo sería insuficiente, utilice altavoces externos para ampliar el área de escucha del sonido reproducido.

#### **Nota**

Use altavoces externos con una latencia y una distorsión bajas.

Si usa altavoces externos con una latencia o distorsión altas, podría provocar eco al lugar remoto.

#### ■**Preparación**

Prepare cables de audio (clavija RCA) en consonancia al número de altavoces externos que se conectarán.

#### <u> 사</u>

- Los altavoces con un amplificador integrado pueden tener una forma distinta de terminal de entrada de audio según el modelo. Use un cable de audio con la forma de clavija correspondiente al terminal de entrada de audio de cada altavoz. El producto debe conectarse a una clavija RCA independientemente del tipo de clavija que se conecte a cada altavoz.
- La señal monoaural se emite como señal de audio desde ambos terminales de altavoz externo.

#### ■**Instalación**

Coloque todos los altavoces externos a una distancia de entre 1 y 20 m (3,3 a 66 ft) de todos los micrófonos. La siguiente figura muestra un ejemplo de instalación de dos altavoces externos y un micrófono.

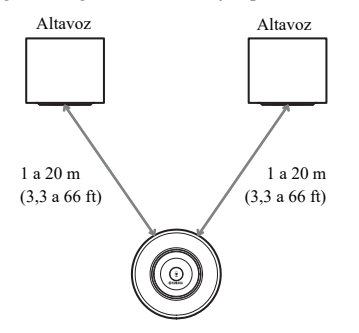

#### **Nota**

Si los altavoces externos están demasiado cerca o demasiado lejos de los micrófonos, pueden provocar eco al lugar remoto.

# <span id="page-26-2"></span>■**Conexiones**

Conecte el producto a los altavoces externos utilizando cables de audio. El siguiente ejemplo muestra un caso en el que se conectan dos altavoces externos.

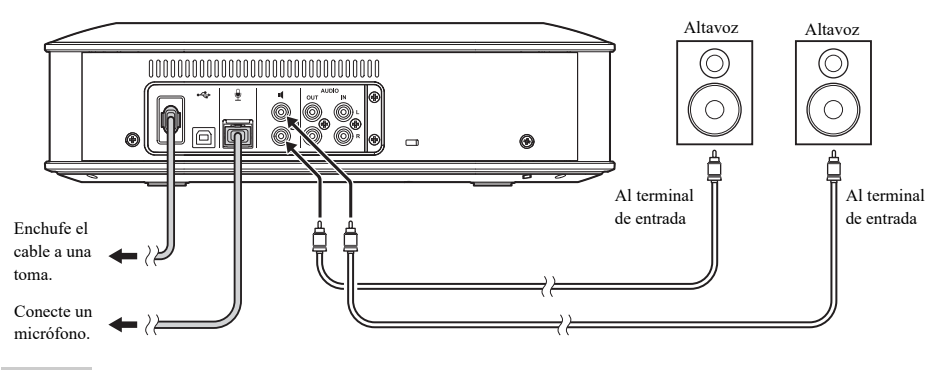

#### **Nota**

No conecte altavoces externos a los terminales de salida de audio.

# <span id="page-27-1"></span><span id="page-27-0"></span>**Uso de la función de sintonización de audio automática**

La función de sintonización de audio automática mide automáticamente las características acústicas de la ubicación donde se ha instalado el producto, así como otras condiciones acústicas como las posiciones del micrófono y el altavoz, y optimiza los ajustes acústicos para adaptarse al entorno de uso del producto.

Si ha cambiado el lugar o la posición de instalación del producto, si ha cambiado el número de micrófonos o si ha conectado un altavoz interno, asegúrese de llevar a cabo una sintonización de audio automática antes de usar el producto.

#### Sec.

El resultado de la sintonización de audio automática permanecerá almacenado aunque se apague el producto.

#### ■**Preparación**

Asegúrese de llevar a cabo los siguientes preparativos para realizar la sintonización de audio automática.

- Coloque la Unidad de Control, los micrófonos y los altavoces externos (si fueran necesarios) en la posición donde se usarán y realice las conexiones.
- Ajuste el volumen del altavoz de forma que cuatro o más luces se iluminen en el indicador de nivel.

#### ■**Ejecución de la sintonización de audio automática**

Mientras la sintonización de audio automática esté activa, la guía por voz se reproducirá para explicar el procedimiento de sintonización.

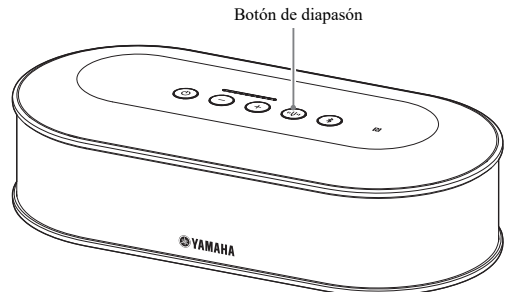

#### <span id="page-27-3"></span>**1 Mantenga presionado el botón de**  diapasón (  $(\mathbb{D})$  ) durante 2 segundos **o más.**

El botón de diapasón ((vv) parpadea en naranja y la sintonización de audio automática comienza.

#### **2 La medición acústica comienza.**

Los altavoces emiten un ruido blanco (siseo) como sonido de medición. Durante la medición, manténgase alejado de los dispositivos y no haga ruido.

# **3 El ajuste acústico comienza.**

Se optimizan los ajustes del cancelador de eco adaptativo y los ajustes del ecualizador ambiental automático, y se llevan a cabo la compensación de latencia de los altavoces externos y la calibración de las características de frecuencia.

#### **Nota**

Si en "MODE" se selecciona "PA MICROPHONE" mediante "YVC-1000 Configurator", la compensación de latencia de los altavoces externos no se habilitará.

#### <span id="page-27-2"></span>**4 La sintonización de audio automática finaliza.**

Cuando la sintonización de audio automática finaliza, el resultado se notifica mediante la guía por voz. Además, el resultado se indica con el color y el estado iluminado/no iluminado del botón de diapasón  $(\circled{\scriptstyle\odot})$ .

Los estados del indicador significan lo siguiente:

- Iluminado (verde): finalización normal
- Intermitente rápido (naranja): finalización anómala

- La sintonización de audio automática no puede comenzar en los siguientes casos:
	- El volumen del altavoz es demasiado bajo (tres o menos luces iluminadas en el indicador de nivel).
	- No hay ningún micrófono conectado.
- Si el siguiente funcionamiento o estado se detecta durante la medición acústica, la sintonización de audio automática se detendrá:
	- Se ha pulsado el botón de diapasón  $(\sqrt[n]{\cdot})$ .
	- Cuando se conecta la unidad a un  $PC$  o un Mac mediante un cable USB, el volumen del altavoz se controla a través del PC o el Mac.
	- Se ha desconectado un cable de micrófono.
	- Si solo están activados los altavoces externos, no se emitirá sonido desde ellos.

# <span id="page-28-0"></span>■**Si la sintonización de audio automática ha finalizado de forma anómala (detección de problemas)**

Si la sintonización de audio automática ha finalizado de forma anómala (detección de problemas), el botón de diapasón ((···)) parpadea en naranja a gran velocidad. Compruebe los problemas detectados usando la guía por voz y tome las medidas adecuadas; para ello, consulte ["Lista de advertencias por voz" \(página 44\)](#page-43-1).

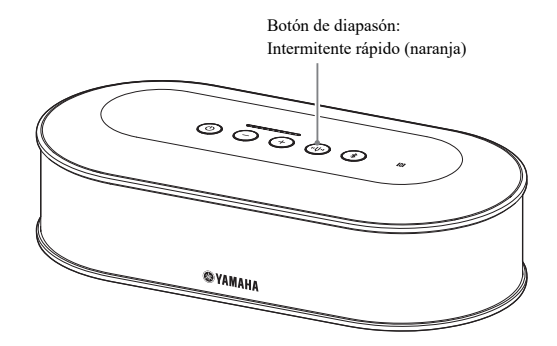

# **1** Pulse el botón de diapasón (  $\circledcirc$  ) **mientras parpadea en naranja a gran velocidad.**

La guía por voz notifica al usuario el problema detectado tres veces a intervalos de 5 segundos.

#### **2 La guía por voz notifica al usuario el siguiente problema un minuto tras finalizar la reproducción del primer problema.**

Una vez que se han reproducido todos los problemas, el botón de diapasón ((v)) se ilumina en verde y el producto regresa al modo normal.

**남**산

- Si el botón de diapasón  $(\mathbb{Q})$  no se pulsa en menos de 5 minutos mientras parpadea en naranja a alta velocidad, el botón de diapasón  $(\sqrt[n]{\mathbb{R}})$  se ilumina en verde y el producto regresa al modo normal.
- Si el botón de diapasón  $(\mathbb{P})$  se pulsa durante la reproducción de la guía por voz, el producto funcionará según lo descrito a continuación dependiendo de las condiciones de la guía.
	- Si un problema se está reproduciendo: la reproducción se detiene y el producto entra en modo de espera (1 minuto) para reproducir el siguiente problema.
	- Si un problema no se está reproduciendo: la reproducción del siguiente problema comienza de inmediato.

# <span id="page-28-1"></span>■**Detección de condiciones acústicas durante el uso general**

Si se detecta un problema en las condiciones acústicas durante el uso general, el botón de diapasón  $(\mathbb{Q})$  se ilumina o parpadea en naranja. Compruebe los problemas detectados usando la guía por voz y tome las medidas adecuadas; para ello, consulte ["Lista de advertencias por voz" \(página 44\)](#page-43-1).

Mientras el botón está iluminado o parpadea en naranja, pulse el botón de diapasón  $(\mathbb{Q})$ ). La guía por voz notifica el problema detectado al usuario. Cuando la guía por voz finaliza, el botón de diapasón  $(\mathbb{Q})$  se ilumina en verde.

#### ₩.

Si el botón de diapasón ( $\lceil \varphi \rceil$ ) se pulsa durante la reproducción de la guía por voz, la reproducción se detendrá y el botón de diapasón ((v) se iluminará en verde.

# <span id="page-29-1"></span><span id="page-29-0"></span>**Cambio de los ajustes de la guía por voz**

La guía por voz puede notificar resultados de operaciones como la conexión Bluetooth, problemas en las condiciones acústicas o el procedimiento de sintonización de audio automática.

La guía por voz puede activarse o desactivarse, y el idioma se puede cambiar según las necesidades. El idioma de la guía por voz predeterminado de fábrica es el inglés. En caso necesario, cámbielo.

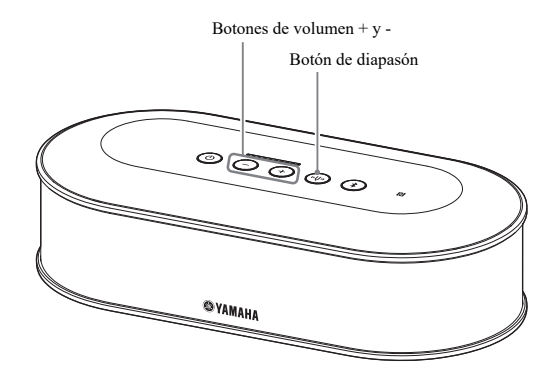

#### ■ Cambio del idioma de la quía por voz

Cuando la guía por voz esté activada, pulse repetidamente el botón de volumen + ( $\overline{+}$ ) mientras mantiene presionado el botón de diapasón ((v)).

Cada vez que pulse el botón de volumen +  $(+)$ ), el idioma cambiará según se muestra más abajo.

```
Inglés → Japonés → Chino → Coreano → Francés → Español → Alemán
```
La guía por voz notifica al usuario el nombre del idioma seleccionado.

#### ■**Desactivación de la guía por voz**

Cuando la guía por voz esté activada, pulse repetidamente el botón de volumen  $-(\bigcap)$  mientras mantiene presionado el botón de diapasón ((%)).

La guía por voz notifica al usuario que la guía por voz se ha desactivado.

#### ■**Activación de la guía por voz**

Cuando la guía por voz esté desactivada, pulse repetidamente el botón de volumen +  $(\text{+})$  mientras mantiene presionado el botón de diapasón ( $\circ$ ).

La guía por voz notifica al usuario que la guía por voz se ha activado.

# <span id="page-30-1"></span><span id="page-30-0"></span>**Selección de un altavoz**

Seleccione si desea emitir el sonido de entrada solo a través del altavoz integrado únicamente, solo a través de los altavoces externos o a través tanto de uno como de los otros.

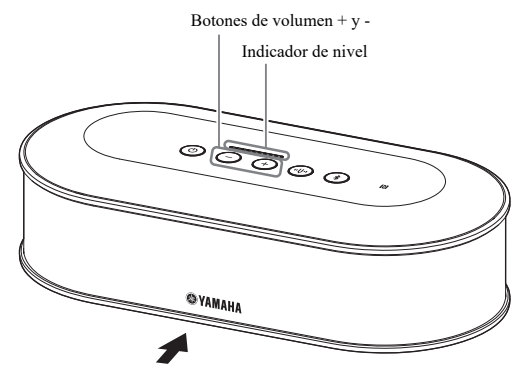

La siguiente tabla muestra los patrones del indicador vistos desde este lado.

#### **1** Mantenga presionados al mismo tiempo los botones de volumen + y - ( $\widehat{(+)}$ ) **durante 2 segundos.**

Los botones de volumen + y - ( $\bigoplus$ ) parpadean en verde.

El altavoz seleccionado aparece en el indicador de nivel y la guía por voz le pide que determine el altavoz.

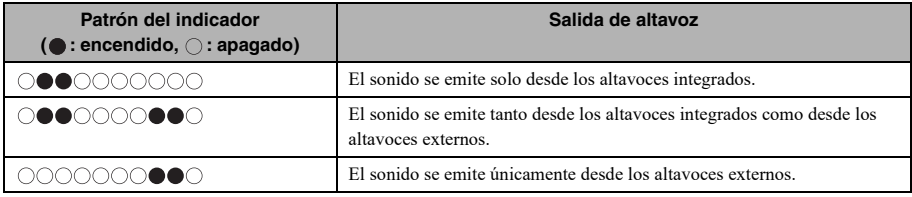

# **2 Pulse el botón de volumen + (** $\overline{+}$ **)** o el botón de volumen - ( $\overline{-}$ ) para cambiar el **altavoz deseado.**

Si se cambia el altavoz, la guía por voz notifica al usuario información sobre el nuevo altavoz.

Si el botón de volumen +  $(\cdot)$  o de volumen -  $(\cdot)$  no se pulsa durante 6 segundos o más, el producto regresará al modo normal.

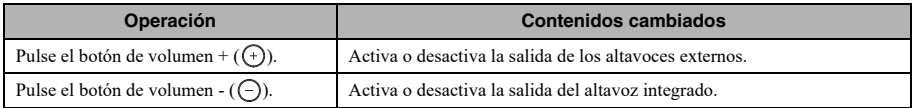

#### Sec.

No es posible desactivar el altavoz integrado y los altavoces externos.

# <span id="page-31-3"></span><span id="page-31-0"></span>**Ajuste del volumen del altavoz**

Si los altavoces exteriores no están conectados o solo está activado el altavoz integrado, pulse los botones de volumen + y -  $(\bigoplus \bigodot)$  para ajustar el volumen. Si los altavoces externos están activados, siga estos pasos para adaptarse al entorno en que se utilizarán.

#### ■ Si tanto el altavoz integrado como los **altavoces externos están activados:**

- 1. Ajuste el volumen de los altavoces externos al mínimo.
- 2. Pulse los botones de volumen + y  $(\bigcap_{i=1}^{\infty} C_i)$  para ajustar el volumen del altavoz integrado.
- 3. Ajuste el volumen de los altavoces externos.

#### ■**Si solo están activados los altavoces externos:**

En primer lugar, siga los pasos 1 a 3 descritos más abajo para ajustar el volumen de los altavoces externos. A continuación, use los botones de volumen + y -  $(\widehat{+})(\widehat{-})$ del producto para ajustar el volumen cuando esté utilizando el producto.

- 1. Ajuste el volumen de los altavoces externos al mínimo.
- 2. Pulse el botón de volumen +  $(\rightarrow)$  para ajustar el volumen al máximo.
- 3. Ajuste el volumen de los altavoces externos al máximo disponible durante el uso.
- 4. Pulse los botones de volumen + y  $(\oplus \odot)$  para ajustar el volumen al nivel deseado.

#### **Nota**

Al ajustar el volumen del altavoz, tenga cuidado de no provocar una crepitación del sonido. La crepitación puede provocar ecos al lugar remoto.

#### ₩.

Los botones de volumen + y -  $(\bigoplus)$ ) de la Unidad de Control permiten ajustar el volumen del altavoz integrado y de los altavoces externos.

Si se conecta un PC o Mac mediante el cable USB, al mismo tiempo se ajustará el volumen de su altavoz.

# <span id="page-31-5"></span><span id="page-31-1"></span>**Silencio del micrófono**

Puede silenciar temporalmente el micrófono para que su interlocutor no escuche el sonido emitido desde su lado.

#### ■**Silencio del micrófono**

Pulse el botón de silencio del micrófono  $(\widehat{\mathcal{C}})$ ). El indicador de estado del micrófono parpadea en rojo y el micrófono se silencia.

#### ■**Cancelación del silencio del micrófono**

Pulse el botón de silencio del micrófono  $(\widehat{\mathcal{F}})$  mientras este está silenciado.

El indicador de estado del micrófono se ilumina en verde y el micrófono vuelve a funcionar normalmente.

#### **남년**

La función de silencio del micrófono se sincroniza con todos los micrófonos. Si un micrófono se silencia cuando hay varios conectados, se silenciarán todos ellos.

#### **Nota**

Los micrófonos externos no se silencian aunque esté habilitada esta función.

# <span id="page-31-4"></span><span id="page-31-2"></span>**Silencio del altavoz**

El altavoz puede silenciarse temporalmente para que no se oigan los sonidos de entrada.

Esta función solo está disponible cuando hay conectado un PC o Mac a través del cable USB.

#### ■**Silencio del altavoz**

Silencie el altavoz de un PC o Mac. Los botones de volumen + y - ( $\left(\frac{1}{2}\right)$ ) parpadean en verde y el altavoz queda silenciado.

#### ■**Cancelación del silencio del altavoz**

Cancele el silencio del altavoz de un PC o Mac previamente silenciado.

Los botones de volumen + y - ( $\left(\frac{1}{2}\right)$ ) parpadean en verde y el altavoz vuelve a funcionar normalmente.

#### 端.

El sonido del altavoz también se puede restablecer pulsando los botones de volumen + y -  $(\bigcap_{\alpha} \bigcap_{\alpha}$ ).

# <span id="page-32-1"></span><span id="page-32-0"></span>**Activación o desactivación de la función Bluetooth**

Si no está utilizando una conexión Bluetooth, puede desactivar la función Bluetooth. Para volver a usar una conexión Bluetooth, active la función Bluetooth.

### ■**Desactivación de la función Bluetooth**

**1 Con la alimentación encendida (el**  botón de encendido ( $\textcircled{\scriptsize{0}}$ ) se ilumina **en verde), pulse y mantenga presionado el botón de encendido ( ) durante 2 segundos o más para acceder al modo de espera.**

El producto entra en modo de espera y el botón de encendido  $($  $)$ ) se ilumina en rojo.

**2** Pulse el botón de encendido ( $\circledcirc$ ) **mientras mantiene presionados el botón Bluetooth (a)) y el botón de volumen - ( ) simultáneamente y, a continuación libere el botón de encendido (**(o) únicamente.

Las luces en el indicador de nivel se iluminarán moviéndose horizontalmente y se iniciará la operación de encendido. Asegúrese de mantener presionados el botón Bluetooth  $(\hat{\mathcal{F}})$  y el botón de volumen  $-(\bigcap)$ .

**3 Una vez desactivada la función Bluetooth, recibirá una notificación mediante la guía por voz. Cuando el indicador de nivel esté apagado, libere el botón Bluetooth (** ) y el **botón de volumen - (**(-)).

Compruebe si el botón Bluetooth  $(\widehat{\mathcal{R}})$  no está iluminado.

#### ■**Activación de la función Bluetooth**

**1 Con la alimentación encendida (el**  botón de encendido ( $\circledcirc$ ) se ilumina **en verde), pulse y mantenga presionado el botón de encendido ( ) durante 2 segundos o más para acceder al modo de espera.**

El producto entra en modo de espera y el botón de encendido  $($  $)$ ) se ilumina en rojo.

**2** Pulse el botón de encendido ( $\circledcirc$ ) **mientras mantiene presionado el botón Bluetooth (**3) y, a **continuación libere el botón de encendido** ((0) únicamente.

Las luces en el indicador de nivel se iluminarán moviéndose horizontalmente y se iniciará la operación de encendido. Asegúrese de mantener presionado el botón Bluetooth  $(\widehat{\mathcal{K}})$ .

**3 Una vez activada la función Bluetooth, recibirá una notificación mediante la guía por voz. Cuando el indicador de nivel esté apagado, libere el botón Bluetooth (** ).

Compruebe si el botón Bluetooth  $(\widehat{\mathcal{R}})$  está iluminado.

# <span id="page-33-0"></span>**Restablecimiento de la configuración de fábrica**

Es posible restablecer los ajustes del producto a la configuración de fábrica.

**1 Con la alimentación encendida (el**  botón de encendido ( $\circledcirc$ ) se ilumina **en verde), pulse y mantenga presionado el botón de encendido ( ) durante 2 segundos o más para acceder al modo de espera.**

El producto entra en modo de espera y el botón de encendido  $($  $)$ ) se ilumina en rojo.

**2 Pulse el botón de encendido (**  $\circledcirc$  ) **mientras mantiene presionados el**  botón de diapasón ((.)) y el botón de **volumen - (** $\bigcirc$ ) simultáneamente y, a **continuación libere el botón de encendido (** ) únicamente.

Las luces en el indicador de nivel se iluminarán moviéndose horizontalmente y se iniciará la operación de encendido. Asegúrese de mantener presionados el botón de diapasón ((v)) y el botón de volumen  $-(\bigcap)$ .

**3 Una vez que los distintos ajustes queden restablecidos a la configuración de fábrica, la guía por voz se lo notificará en inglés. Cuando el indicador de nivel esté apagado, libere el botón de diapasón (**( $\circ$ ) **y** el botón de volumen - ( $\circ$ ).

### 565

- Incluso si la guía por voz está desactivada antes de restablecer la configuración de fábrica, la guía por voz emitirá una notificación al usuario en inglés cuando la configuración del producto se restablezca a la configuración de fábrica.
- Una vez se restaure la configuración de fábrica, se perderá la información de emparejamiento Bluetooth. Consulte la sección ["Configuración" \(página 12\)](#page-11-2) y las secciones posteriores para volver a configurar el producto.

# **Utilización de YVC-1000 Configurator**

<span id="page-34-0"></span>Con la aplicación "YVC-1000 Configurator" puede configurar los distintos ajustes de los terminales de entrada y salida que no se pueden configurar con los botones de la unidad.

#### s¥≤

Este manual proporciona una descripción en base a las pantallas de "YVC-1000 Configurator" y sus operaciones en el PC.

# <span id="page-34-1"></span>**Descarga**

Descárguese esta aplicación desde la página de descarga de nuestra web.

# ■**Página de descarga**

https://uc.yamaha.com/support/

#### ■**Descargar archivo**

Descárguese el archivo siguiente. "XXX" en el nombre del archivo indica la versión de YVC-1000 Configurator.

- PC: YVC-1000\_Configurator\_XXX.zip
- Mac:

YVC-1000\_Configurator\_XXX.dmg

#### **Nota**

Para utilizar "YVC-1000 Configurator", la versión del firmware de la unidad tiene que ser la 2.00 o posterior. La última versión del firmware se puede descargar desde de la página de descarga que se indica más arriba.

#### ■**Descompresión del archivo descargado**

Descomprima el archivo descargado y compruebe que los archivos siguientes se encuentren en la carpeta. (Para los Mac, se montan las imágenes del disco).

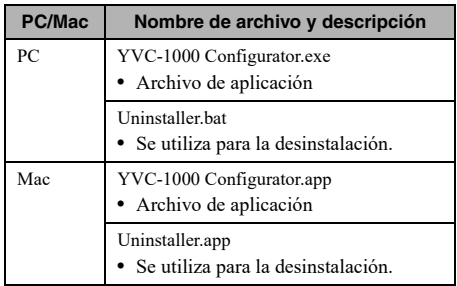

#### ■**Desinstalación**

La información de la aplicación se guarda en el PC o el Mac durante la ejecución inicial de "YVC-1000 Configurator". Para borrar la información guardada, siga el procedimiento de desinstalación que se muestra más abajo.

#### ■**Procedimiento de desinstalación**

Haga doble clic en el archivo siguiente de la carpeta descargada "YVC-1000 Configurator".

- PC: Uninstaller.bat
- Mac: Uninstaller.app

Se presenta un mensaje de confirmación. En un PC, pulse en el teclado la tecla "y" y, a continuación, la tecla "Intro". En un Mac, haga clic en "OK".

# <span id="page-35-0"></span>**Utilización básica**

En esta sección se describe la utilización básica de "YVC-1000 Configurator".

- **1 Con el cable USB que se incluye, conecte la unidad a un PC o un Mac en el que haya descargado la aplicación "YVC-1000 Configurator".**
- **2 Encienda la unidad y el PC o el Mac.**

Cuando se enciende la unidad, todos los botones se iluminan en verde.

### **3 Haga doble clic en "YVC-1000 Configurator.exe" ("YVC-1000 Configurator.app" en Mac).**

Cuando se ejecuta el sistema por primera vez, se muestra el cuadro de diálogo "YVC-1000 Configurator Licensing Agreement". Lea atentamente el contenido, seleccione "Accept all terms of the license agreement" y haga clic "OK".

#### 端.

El cuadro de diálogo "YVC-1000 Configurator Licensing Agreement" se muestra asimismo cuando se ejecuta por primera vez una versión distinta, por ejemplo, inmediatamente después de descargar la última versión de "YVC-1000 Configurator".

# **4 Cambio de los ajustes.**

Cambie los ajustes de la unidad para adaptarlos a su entorno.

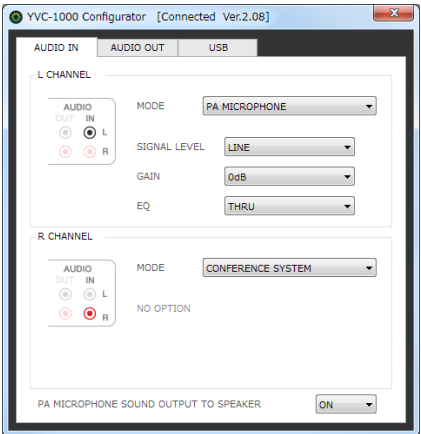

# **5 Cerrar "YVC-1000 Configurator".**

- En PC, haga clic en el botón **x** situado en la parte superior derecha de la ventana de "YVC-1000 Configurator".
- En Mac, haga clic en el botón  $\bigodot$  situado en la parte superior izquierda de la ventana de "YVC-1000 Configurator".

#### **남**산

Los ajustes configurados con "YVC-1000 Configurator" se guardan en la unidad y, por tanto, no es necesario mantener el PC o el Mac conectado una vez se hayan realizado los ajustes. Los ajustes configurados continúan guardados después de apagar la unidad.

# <span id="page-36-0"></span>**Cambio del ajuste de los terminales de entrada de audio**

Cambie el ajuste según el dispositivo conectado a los terminales de entrada de audio.

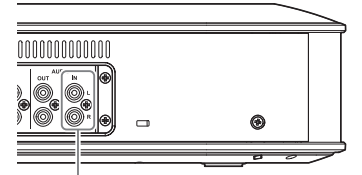

Terminales de entrada de audio

# <span id="page-36-1"></span>■**Cuando está conectado el sistema de videoconferencia:**

Los ajustes de fábrica son compatibles con la conexión del sistema de videoconferencia; por tanto, no es necesario cambiarlos. Vuelva a configurar los ajustes cuando conecte el sistema de videoconferencia en lugar de los micrófonos externos.

### **1 En la ventana "YVC-1000 Configurator", seleccione la pestaña "AUDIO IN".**

# **2 Seleccione "CONFERENCE SYSTEM" en la lista desplegable "MODE".**

Seleccione este elemento para el terminal (el terminal L o R, o ambos) conectado al sistema de videoconferencia.

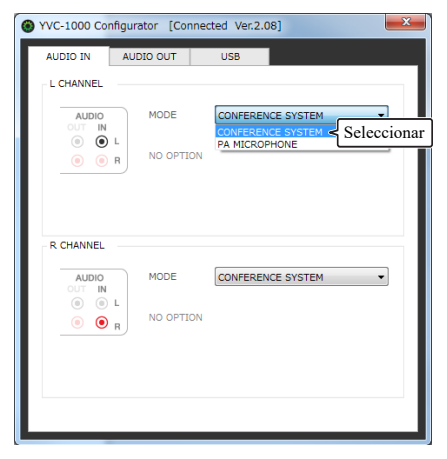

# <span id="page-36-2"></span>■**Cuando los micrófonos externos están conectados:**

**1 En la ventana "YVC-1000 Configurator", seleccione la pestaña "AUDIO IN".**

# **2 Seleccione "PA MICROPHONE" en la lista desplegable "MODE".**

Seleccione este elemento para el terminal (el terminal L o R, o ambos) conectado a los micrófonos externos.

Una vez realizado el ajuste, realice una prueba para comprobar si hay algún problema en relación con el sonido de los micrófonos externos.

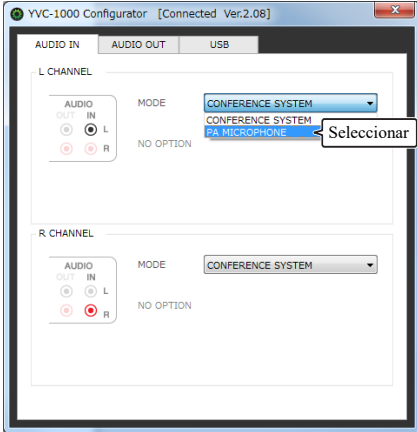

# **Nota**

Si se selecciona "PA MICROPHONE", la compensación de latencia de los altavoces externos, que ha sido ajustada mediante la función de sintonización automática del audio, no se habilitará.

**3 Ajuste el volumen o el tono para adaptarlos al tipo de los micrófonos externos que va a utilizar o al entorno.**

Cambie el ajuste en la lista desplegable.

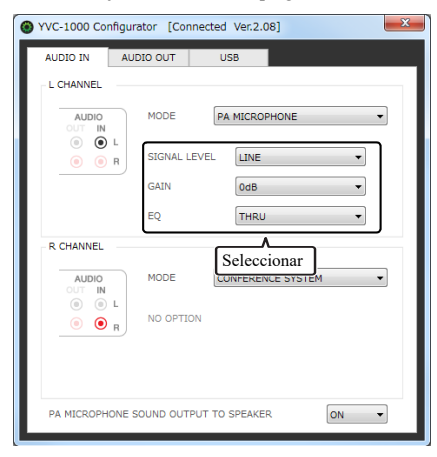

#### **SIGNAL LEVEL:**

Ajuste el nivel de salida de los micrófonos externos.

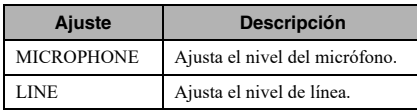

#### **GAIN:**

Ajusta la sensibilidad de los micrófonos externos. La sensibilidad se puede ajustar en intervalos de 3 dB entre -12 dB (mínimo) y +12 dB (máximo).

#### **EQ:**

Ajusta el tono de los micrófonos externos.

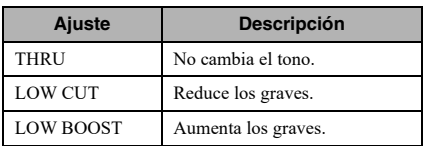

# <span id="page-37-0"></span>**4 Seleccione si desea amplificar el sonido de los micrófonos externos en su lugar.**

Cambie la opción seleccionada en la lista desplegable "PA MICROPHONE SOUND OUTPUT TO SPEAKER" según convenga. Este ajuste se selecciona a los terminales izquierdo y derecho.

#### **Nota**

Si la versión del firmware del producto es inferior a la 2.08, no se muestran las opciones correspondientes a este ajuste.

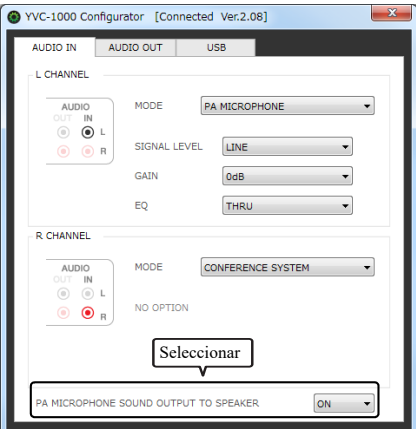

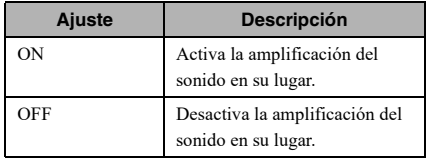

# <span id="page-38-0"></span>**Cambio del ajuste de los terminales de salida de audio**

Cambie el ajuste según el dispositivo conectado a los terminales de salida de audio.

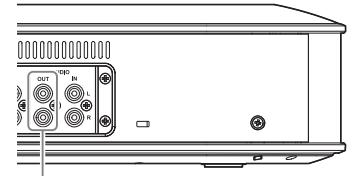

Terminales de salida de audio

# <span id="page-38-2"></span>■**Ajuste del volumen de salida de audio**

Dependiendo de su entorno, el sonido puede crepitar o debilitarse al lugar remoto. En ese caso, ajuste el volumen de salida de audio.

### **1 En la ventana "YVC-1000 Configurator", seleccione la pestaña "AUDIO OUT".**

# **2 Seleccione el volumen en la lista desplegable "OUTPUT VOLUME".**

El volumen se puede ajustar en intervalos de 3 dB entre -12 dB (mínimo) y +12 dB (máximo).

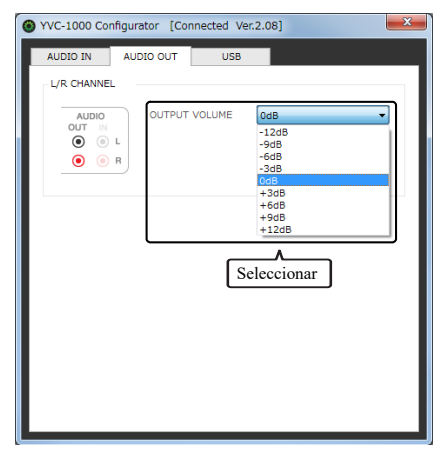

# <span id="page-38-1"></span>**Cambio del ajuste del puerto USB**

Cambie el ajuste según el dispositivo conectado al puerto USB.

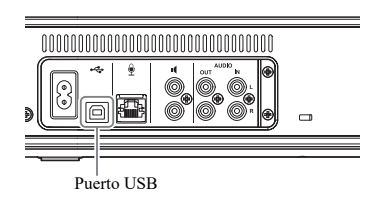

# **Nota**

Si la versión del firmware del producto es inferior a la 2.03, no podrá cambiar el ajuste del puerto USB.

# ■**Ajuste de la velocidad de transferencia de datos del puerto USB**

### **1 En la ventana "YVC-1000 Configurator", seleccione la pestaña "USB".**

# **2 Seleccione la velocidad de transferencia de datos.**

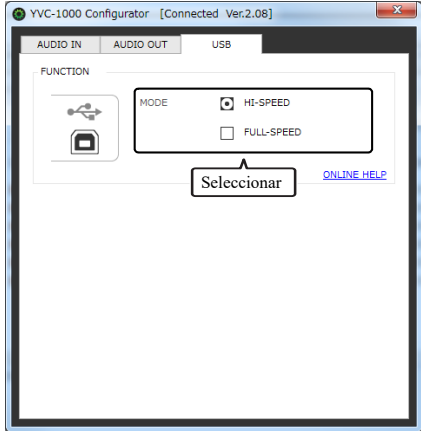

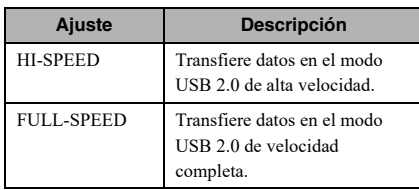

#### 端.

Si hace clic en "ONLINE HELP" podrá acceder al sitio de soporte donde se le recomendará seleccionar "HI-SPEED" o "FULL-SPEED" en función del dispositivo conectado.

### **3 Aparece un mensaje para confirmar si desea reiniciar el producto. Haga clic en "OK".**

El producto se reinicia. A continuación se modifica el ajuste.

# **Solución de problemas**

# <span id="page-40-1"></span><span id="page-40-0"></span>**Antes de preguntar**

Consulte este manual para comprobar si el problema detectado se puede resolver. Si el problema persiste, póngase en contacto con su distribuidor o con el establecimiento donde compró el producto.

# <span id="page-40-4"></span><span id="page-40-2"></span>**P1 Un botón o indicador está apagado o parpadea**

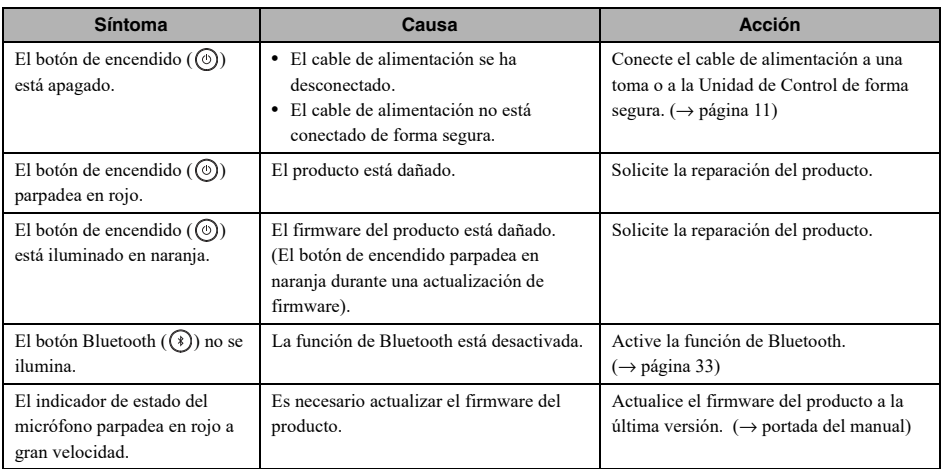

# <span id="page-40-3"></span>**P2 Hay un problema con la calidad del sonido**

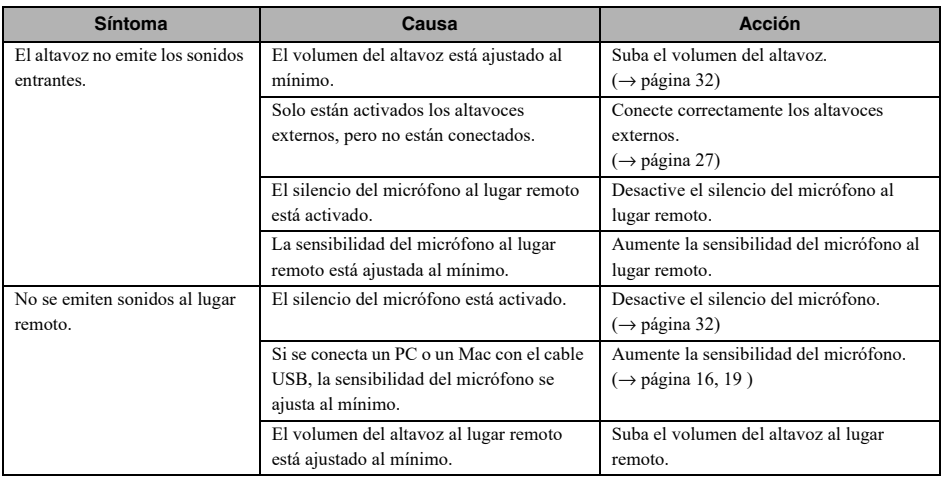

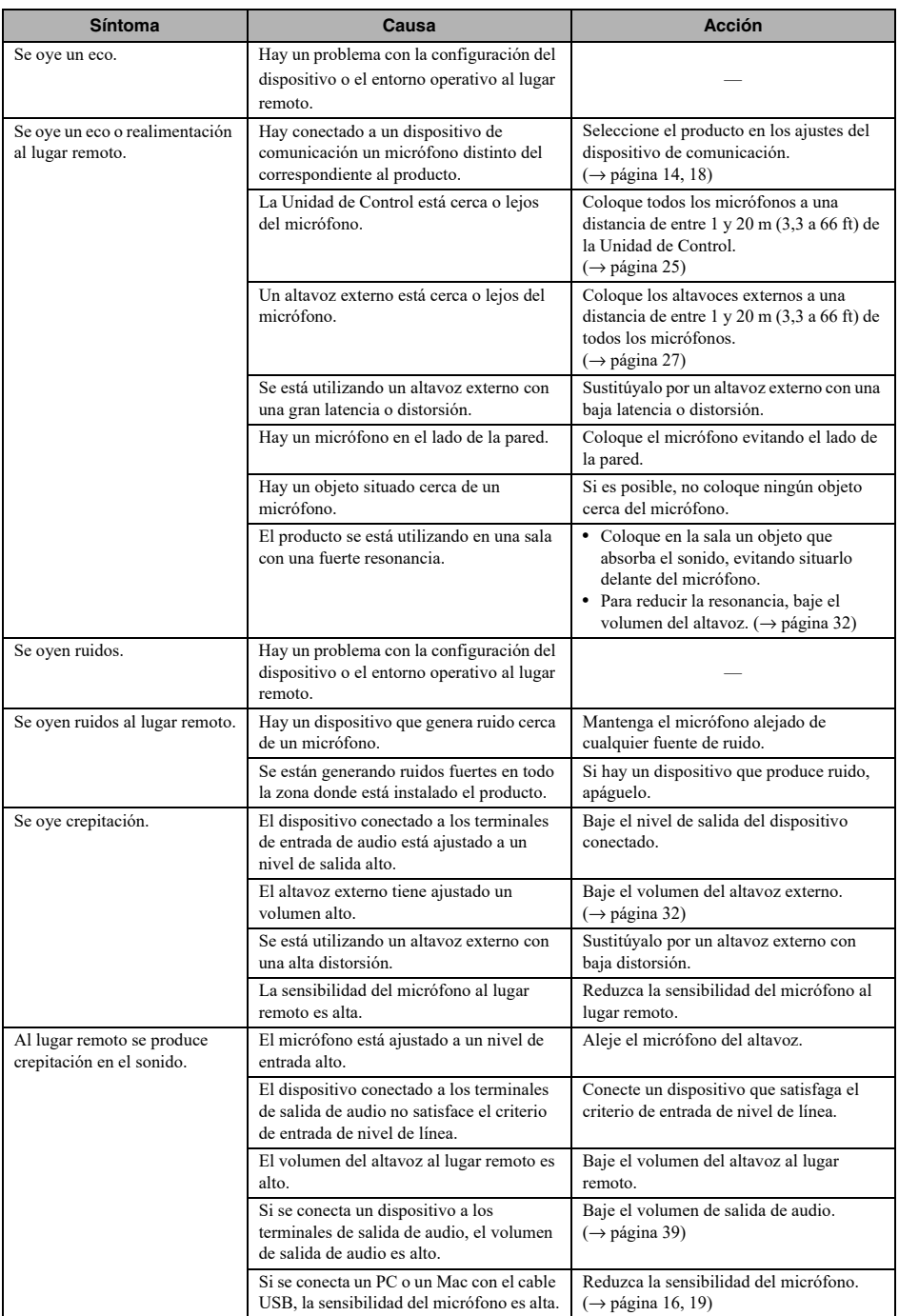

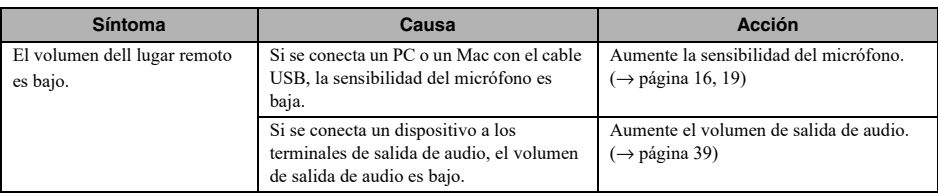

# <span id="page-42-0"></span>**P3 Otros**

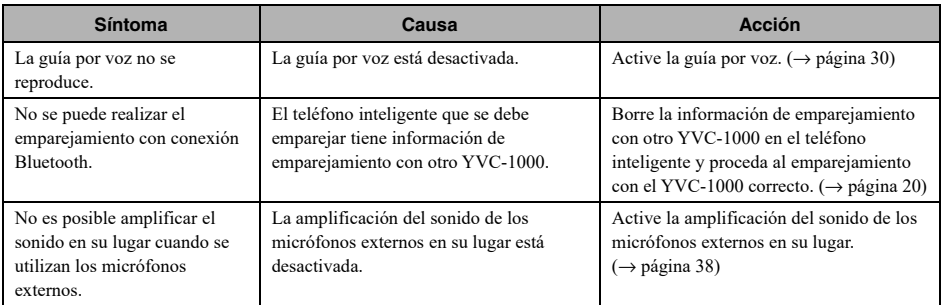

# <span id="page-43-1"></span>**Lista de advertencias por voz**

<span id="page-43-0"></span>Si el producto detecta un problema relacionado con las condiciones acústicas, puede confirmar sus detalles usando la guía por voz.

(Para más información, consulte ["Si la sintonización de audio automática ha finalizado de forma anómala \(detección](#page-28-0)  [de problemas\)" \(página 29\)](#page-28-0) y ["Detección de condiciones acústicas durante el uso general" \(página 29\)](#page-28-1)". Tome las medidas adecuadas, que se muestran más abajo, para resolver el problema detectado.

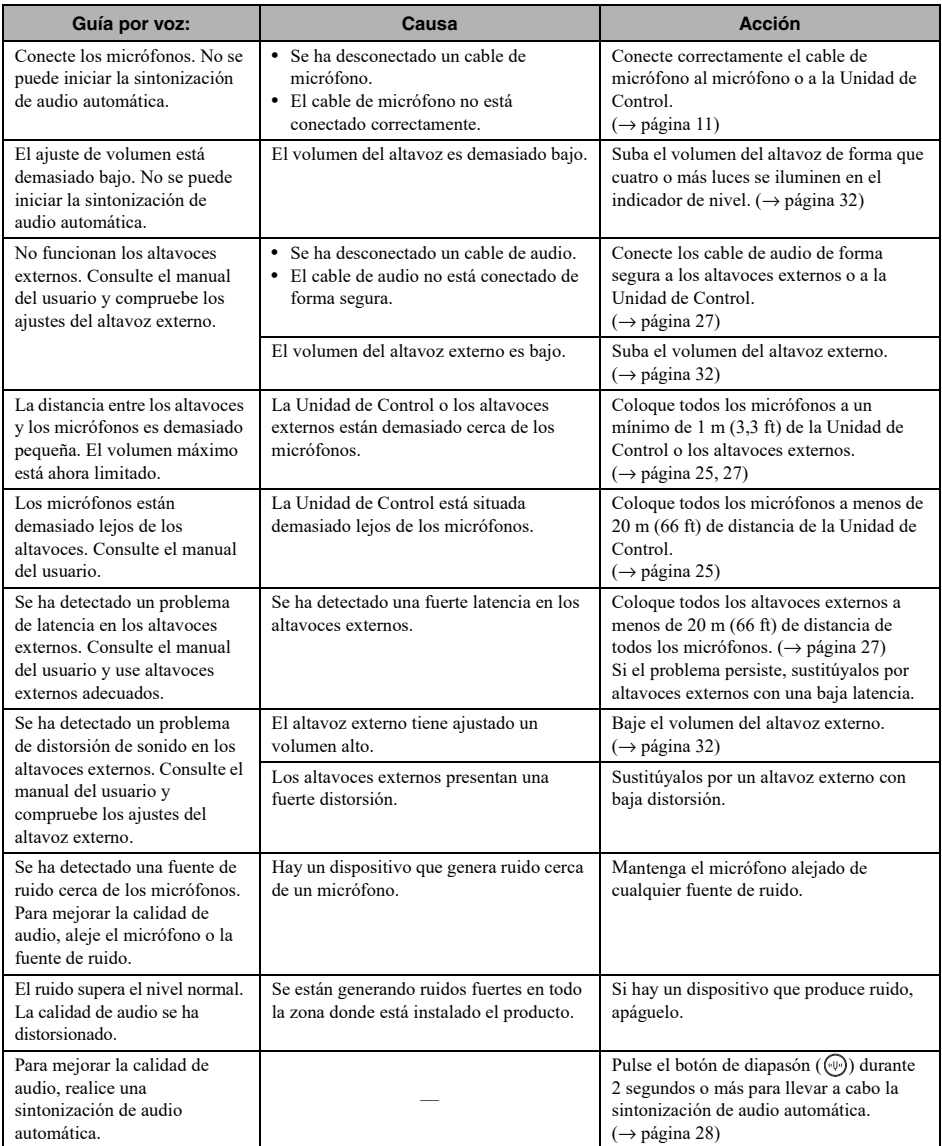

# **Uso de software de código abierto**

<span id="page-44-0"></span>Este producto utiliza software de código abierto basado en la licencia BSD. La licencia BSD es un sistema de licencia de software que concede la distribución de programas sujeta a una condición de no garantía y a la presentación de un aviso de copyright y una lista de cláusulas de licencia. La siguiente información se ofrece basándose en las condiciones de licencia anteriormente mencionadas y no prescribe ninguna restricción de uso para el cliente.

> Copyright (C) 2001 Richard Herveille richard@asics.ws

This source file may be used and distributed without restriction provided that this copyright statement is not removed from the file and that any derivative work contains the original copyright notice and the associated disclaimer.

THIS SOFTWARE IS PROVIDED "AS IS" AND WITHOUT ANY EXPRESS OR IMPLIED WARRANTIES, INCLUDING, BUT NOT LIMITED TO, THE IMPLIED WARRANTIES OF MERCHANTABILITY AND FITNESS FOR A PARTICULAR PURPOSE. IN NO EVENT SHALL THE AUTHOR OR CONTRIBUTORS BE LIABLE FOR ANY DIRECT, INDIRECT, INCIDENTAL, SPECIAL, EXEMPLARY, OR CONSEQUENTIAL DAMAGES (INCLUDING, BUT NOT LIMITED TO, PROCUREMENT OF SUBSTITUTE GOODS OR SERVICES; LOSS OF USE, DATA, OR PROFITS; OR BUSINESS INTERRUPTION) HOWEVER CAUSED AND ON ANY THEORY OF LIABILITY, WHETHER IN CONTRACT, STRICT LIABILITY, OR TORT (INCLUDING NEGLIGENCE OR OTHERWISE) ARISING IN ANY WAY OUT OF THE USE OF THIS SOFTWARE, EVEN IF ADVISED OF THE POSSIBILITY OF SUCH DAMAGE.

YAMAHA CORPORATION

© 2014 Yamaha Corporation

Published 02/2023 AB-I0